# **INSPIRON™**

### **ASENNUSOPAS**

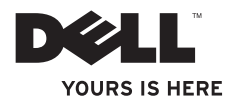

# **INSPIRON™**

### **ASENNUSOPAS**

Sääntelymalli: P07G Series Sääntötyyppi: P07G001; P07G003

## **Huomautukset, varoitukset ja vaarat**

- **HUOMAUTUS:** HUOMAUTUKSET ovat tärkeitä tietoja, joiden avulla voit käyttää tietokonetta entistä paremmin.
- **VAROITUS: VAROITUS tarkoittaa tilannetta, jossa laitteisto voi vahingoittua tai tietoja voidaan menettää. Ohjeissa kerrotaan myös, miten nämä tilanteet voidaan välttää.**

#### **VAARA: VAARA ilmoittaa tilanteesta, johon saattaa liittyä omaisuusvahinkojen, loukkaantumisen tai kuoleman vaara.**

Jos ostit Dell™ n -sarjan tietokoneen, tässä oppaassa mainitut viittaukset Microsoft® Windows® -käyttöjärjestelmiin eivät ole voimassa.

**Tämän asiakirjan tiedot voivat muuttua ilman erillistä ilmoitusta.**

#### **© 2010 Dell Inc. Kaikki oikeudet pidätetään.**

\_\_\_\_\_\_\_\_\_\_\_\_\_\_\_\_\_\_

Tämän materiaalin kaikenlainen jäljentäminen on ankarasti kiellettyä ilman Dell Inc:n kirjallista lupaa.

Tekstissä käytetyt tavaramerkit: Dell, DELL-logo, YOURS IS HERE, Solution Station, *Inspiron*, ja DellConnect ovat Dell Inc:n tavaramerkkejä; Intel, Pentium ja Celeron ovat Intel Corporationin rekisteröityjä tavaramerkkejä ja Core tavaramerkki Yhdysvalloissa ja muissa maissa; AMD, AMD Sempron, AMD Athlon, AMD Turion ja ATI Mobility Radeon ovat Advanced Micro Devices, Inc:n tavaramerkkejä; Microsoft, Windows, Windows Vista ja Windows Vista -käynnistyspainikkeen logo ovat Microsoft Corporationin tavaramerkkejä tai rekisteröityjä tavaramerkkejä yhdysvalloissa ja/tai muissa maissa; Ubuntu on Canonical Ltd:n rekisteröity tavaramerkki; Blu‑ray Disc Blu-ray Disc Associationin tavaramerkki; Bluetooth Bluetooth SIG, Inc:n omistama rekisteröity tavaramerkki, jota Dell käyttää lisenssin mukaisesti.

Muut tekstissä mahdollisesti käytetyt tavaramerkit ja tuotenimet viittaavat joko merkkien ja nimien haltijoihin tai näiden tuotteisiin. Dell Inc. kieltää kaikki omistusoikeudet muihin kuin omiin tavara- ja tuotemerkkeihinsä.

#### **Helmikuu 2010 Osanro 5KH00 Versio A00**

## **Sisällys**

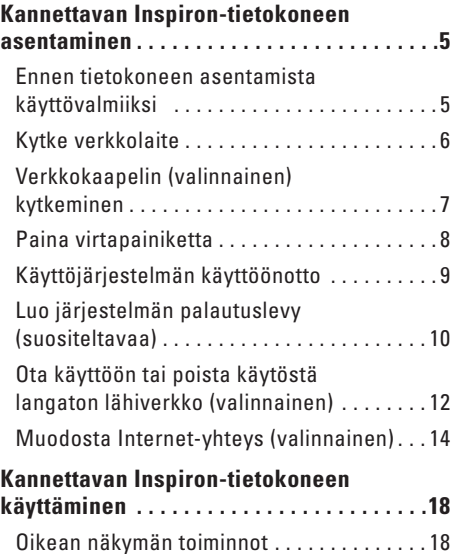

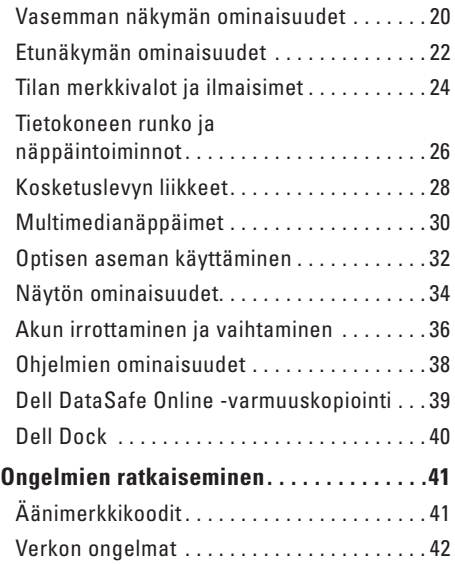

#### **Sisältö**

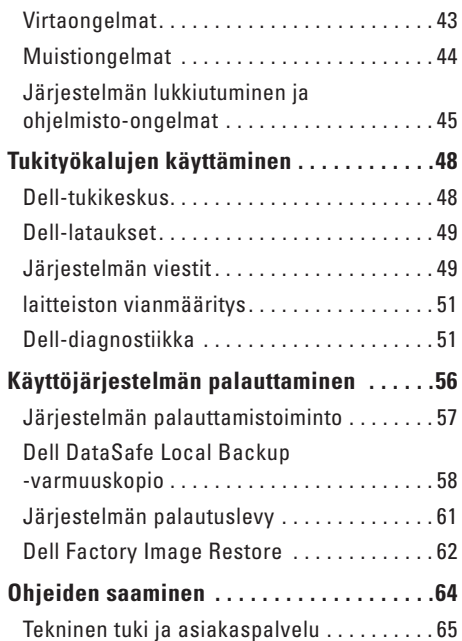

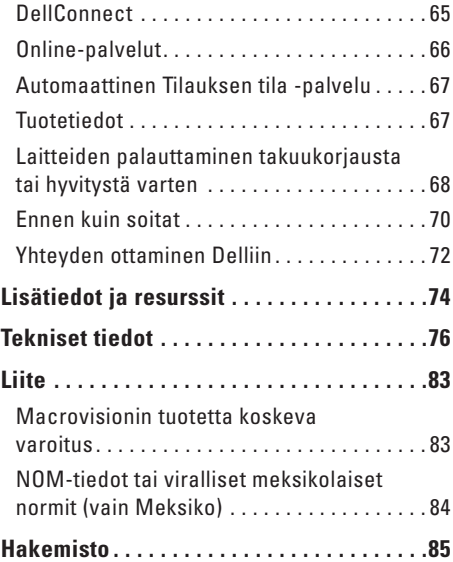

## <span id="page-6-0"></span>**Kannettavan Inspiron-tietokoneen asentaminen**

Tässä osassa on tietoja kannettavan Dell™ Inspiron™ -tietokoneen asentamisesta.

## **Ennen tietokoneen asentamista käyttövalmiiksi**

Valitse tietokoneen paikka niin, että se on helppo kytkeä virtalähteeseen ja että ilmanvaihto toimii oikein. Varmista, että tietokone on tasaisella pinnalla.

Jos ilmavirtaus kannettavan tietokoneen ympärillä estyy, tietokone voi ylikuumentua. Voit ehkäistä ylikuumenemista varmistamalla, että tietokoneen takana on vähintään 10,2 cm ja kaikilla muilla sivuilla 5,1 cm tilaa. Älä koskaan pidä tietokonetta suljetussa tilassa, kuten kaapissa tai laatikossa, kun tietokoneeseen on kytketty virta.

**VAARA: Älä peitä ilma-aukkoja, älä työnnä niihin esineitä äläkä anna pölyn kerääntyä niihin. Älä sijoita Dell™-tietokonetta sen ollessa käynnissä ympäristöihin, joissa ilma ei pääse virtaamaan (esim. suljettu salkku) tai kangasmateriaalien (esim. matto) päälle. Ilmavirtauksen rajoittaminen saattaa vahingoittaa tietokonetta, huonontaa sen suorituskykyä tai aiheuttaa tulipalon. Tietokone käynnistää tuulettimen kuumentuessaan. Tuulettimesta kuuluu normaalisti ääntä, eikä se ole merkki tuulettimen tai tietokoneen viasta.**

**VAROITUS : Painavien tai terävien esineiden asettaminen tai pinoaminen tietokoneen päälle saattaa aiheuttaa tietokoneelle pysyvää vahinkoa.**

## <span id="page-7-1"></span><span id="page-7-0"></span>**Kytke verkkolaite**

Liitä verkkolaite tietokoneeseen ja kytke se sitten pistorasiaan tai ylijännitesuojaan.

**VAARA: Verkkolaite toimii pistorasioissa kaikkialla maailmassa. Virtaliittimet ja monipistorasiat voivat kuitenkin olla erilaisia eri maissa. Yhteensopimattoman kaapelin käyttäminen tai kaapelin kytkeminen väärin monipistorasiaan tai pistorasiaan voi aiheuttaa tulipalon tai vahingoittaa laitteistoa.**

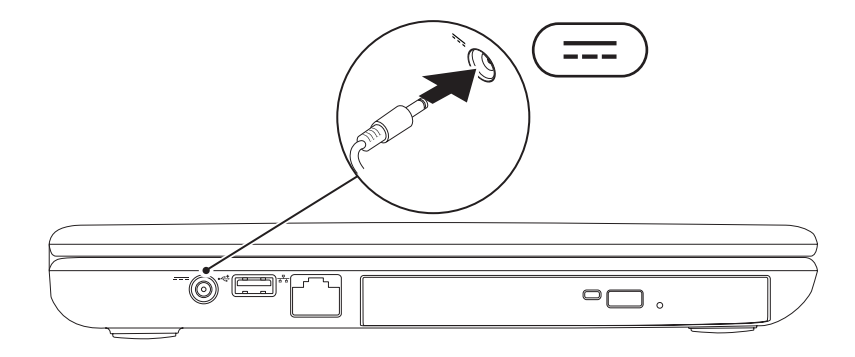

## <span id="page-8-0"></span>**Verkkokaapelin (valinnainen) kytkeminen**

Jos haluat käyttää langallista verkkoyhteyttä, kytke tietokoneeseen verkkokaapeli.

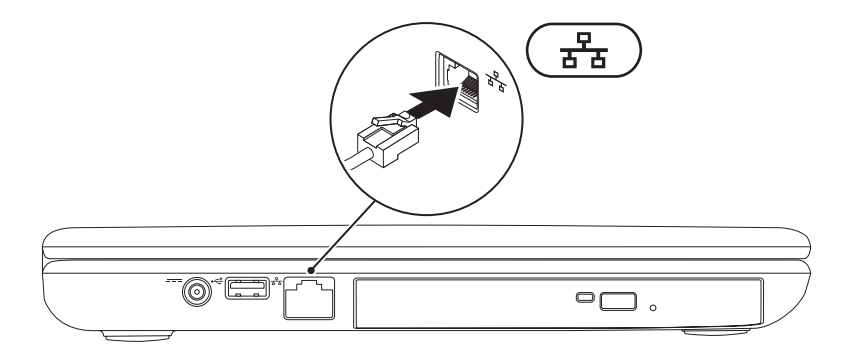

## <span id="page-9-0"></span>**Paina virtapainiketta**

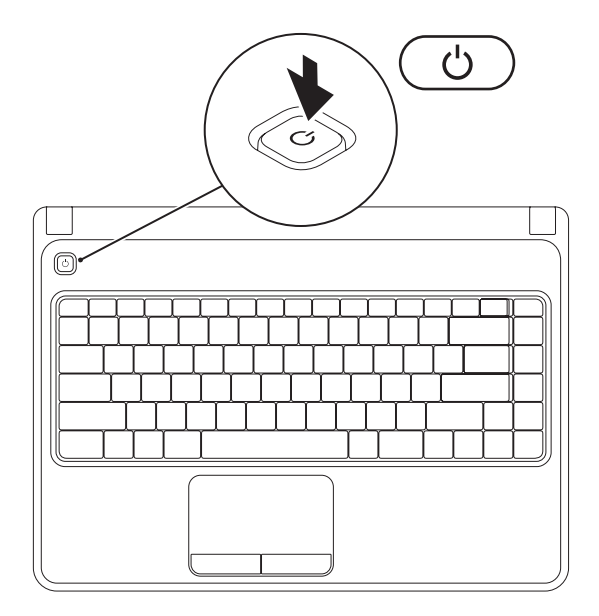

## <span id="page-10-0"></span>**Käyttöjärjestelmän käyttöönotto**

Dell-tietokoneeseen on esimääritetty ostettaessa valittu käyttöjärjestelmä.

#### **Microsoft Windowsin käyttöönotto**

Ota Microsoft® Windows® käyttöön ensimmäistä kertaa noudattamalla näyttöön tulevia ohjeita. Nämä vaiheet ovat pakollisia, ja niiden suorittaminen saattaa kestää jonkin aikaa. Windowsin asennusnäyttöjen avulla voit hyväksyä käyttöoikeussopimuksen, määrittää asetuksia ja muodostaa Internet-yhteyden.

- **VAROITUS : Älä keskeytä käyttöjärjestelmän määritystoimintoa. Jos toiminto keskeytetään, tietokoneen toiminta saattaa estyä ja käyttöjärjestelmä täytyy asentaa uudelleen.**
- **HUOMAUTUS:** On suositeltavaa, että lataat ja asennat tietokoneeseen uusimman BIOS-version ja ohjaimet, jotka ovat saatavissa osoitteesta **support.dell.com**.
- 

**HUOMAUTUS:** Lisätietoja käyttöjärjestelmästä ja ominaisuuksista on osoitteessa **support.dell.com/MyNewDell**.

#### **Ubuntu-käyttöjärjestelmän käyttöönotto**

Määritä Ubuntu®-käyttöjärjestelmän asetukset noudattamalla näyttöön tulevia ohjeita. Lisää käyttöjärjestelmäkohtaisia tietoja on Ubuntu-ohjeissa.

## <span id="page-11-0"></span>**Luo järjestelmän palautuslevy (suositeltavaa)**

**HUOMAUTUS:** Järjestelmän palautuslevyn luominen on suositeltavaa heti Microsoft Windowsin käyttöönoton jälkeen.

Järjestelmän palautuslevyn avulla voit palauttaa datatiedostoja hävittämättä tietokoneen toimintatilaan, jossa se oli ostaessasi sen (ilman Käyttöjärjestelmä-levyä). Voit käyttää järjestelmän palautuslevyä, jos muutokset laitteissa, ohjelmistoissa, ohjaimissa tai järjestelmän asetuksissa ovat aiheuttaneet ongelmia.

Järjestelmän palautuslevyn luomisessa tarvitaan seuraavia ohjelmia ja tarvikkeita:

- • Dell DataSafe Local Backup
- • USB-muistikortti, jonka koko on vähintään 8 Gt tai DVD-R/DVD+ R/Blu-ray Disc™-levy

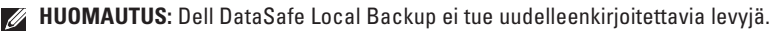

Järjestelmän palautuslevyn luominen:

- **1.** Varmista, että verkkolaite on kytketty (katso Verkkolaitteen kytkeminen [6](#page-7-1)).
- **2.** Aseta levy tai USB-muisti tietokoneeseen.
- **3.** Valitse Käynnistä  $\bigoplus$  → Ohjelmat→ Dell DataSafe Local Backup.
- **4.** Valitse **Create Recovery Media** (Luo palautuslevy).
- **5.** Noudata näytön ohjeita.

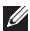

**HUOMAUTUS:** Lisätietoja järjestelmän palautuslevyn käytöstä on kohdassa Järjestelmän palautuslevy sivulla [61.](#page-62-1)

## <span id="page-13-1"></span><span id="page-13-0"></span>**Ota käyttöön tai poista käytöstä langaton lähiverkko (valinnainen)**

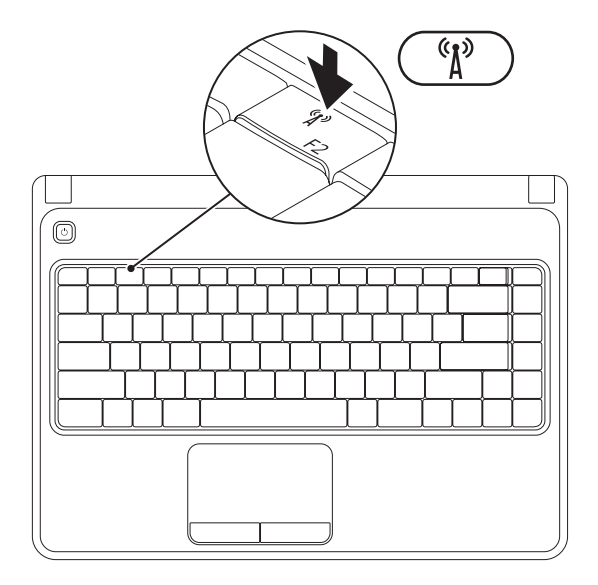

**HUOMAUTUS:** Langaton ominaisuus on käytettävissä vain, jos tilasit WLAN-kortin tietokoneen oston yhteydessä. Lisätietoja tietokoneen tukemista korteista on kohdassa Tekniset tiedot sivulla [76.](#page-77-1)

Ota langaton lähiverkko käyttöön seuraavasti:

- **1.** Varmista, että tietokone on käynnissä.
- **2.** Paina näppäimistön toimintonäppäinrivillä olevaa langattoman ominaisuuden näppäintä. Valinnan vahvistus tulee näyttöön  $\binom{6}{1}$ .

Langaton verkko käytössä

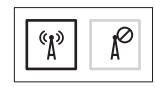

Langaton verkko pois käytöstä

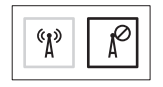

Poista langaton lähiverkko käytöstä seuraavasti:

Poista kaikki lähettimet käytöstä painamalla näppäimistön toimintanäppäinrivillä olevaa langattoman ominaisuuden näppäintä  $\binom{6}{1}$ .

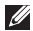

**HUOMAUTUS:** Langattoman ominaisuuden näppäimen avulla voit poistaa langattoman yhteyden lähettimet (Wi-Fi ja Bluetooth®) käytöstä nopeasti esimerkiksi lentokoneessa.

## <span id="page-15-0"></span>**Muodosta Internet-yhteys (valinnainen)**

Internet-yhteyttä varten tarvitaan ulkoinen modeemi tai verkkoliitäntä ja Internetpalveluntarjoajan liittymä (ISP).

Jos alkuperäiseen tilaukseen ei sisältynyt ulkoista USB-modeemia tai WLAN-sovitinta, voit ostaa sellaisen osoitteesta **www.dell.com**.

#### **Langallisen Internet-yhteyden määrittäminen**

- • Jos käytät modeemiyhteyttä, kytke puhelinlinja ulkoiseen valinnaiseen USBmodeemiin ja puhelinpistorasiaan ennen Internet-yhteyden määrittämistä.
- • Jos käytössäsi on DSL- tai kaapeli-/ satelliittimodeemiyhteys, pyydä asennusohjeet Internet-palveluntarjoajalta tai matkapuhelinoperaattorilta. Suorita langallisen Internet-yhteyden määrittäminen loppuun noudattamalla kohdan Muodosta Internet-yhteys ohjeita sivulla [16](#page-17-0).

#### **Langattoman verkkoyhteyden käyttöönotto**

**HUOMAUTUS:** Määritä langaton reititin laitteen mukana toimitettujen ohjeiden mukaan.

Muodosta ensin yhteys langattomaan reitittimeen.

Toimi seuraavasti:

#### Windows Vista®

- **1.** Varmista, että langaton lähiverkko on otettu käyttöön tietokoneessa (katso kohta Ota käyttöön tai poista käytöstä langaton lähiverkko sivulla [12\)](#page-13-1).
- **2.** Tallenna ja sulje kaikki avoimina olevat tiedostot ja poistu avoimina olevista ohjelmista.
- **3.** Valitse **Käynnistä** → **Yhdistä kohteeseen**.
- **4.** Suorita asennus loppuun noudattamalla näytön ohjeita.

#### Windows® 7

- **1.** Varmista, että langaton lähiverkko on otettu käyttöön tietokoneessa (katso kohta Ota käyttöön tai poista käytöstä langaton lähiverkko sivulla [12\)](#page-13-1).
- **2.** Tallenna ja sulje kaikki avoimina olevat tiedostot ja poistu avoimina olevista ohjelmista.
- **3.** Valitse Käynnistä <sup>●</sup>→ Ohjauspaneeli.
- **4.** Kirjoita hakukenttään network (verkko), ja valitse sitten **Verkko- ja jakamiskeskus**→ **Yhdistä verkkoon**.
- **5.** Suorita asennus loppuun noudattamalla näytön ohjeita.

#### <span id="page-17-0"></span>**Internet-yhteyden määrittäminen**

Internet-palveluntarjoajat ja niiden tarjonta vaihtelevat eri maissa. Ota yhteyttä Internetpalveluntarjoajaan ja pyydä tarjous.

Jos et pysty muodostamaan yhteyttä Internetiin, mutta olet aiemmin onnistunut siinä, on mahdollista, että Internet-palveluntarjoajalla on huoltokatkos. Selvitä palvelun tila Internetpalveluntarjoajalta tai yritä muodostaa yhteys myöhemmin uudelleen.

Ota Internet-palveluntarjoajan tiedot esiin. Jos sinulla ei ole palveluntarjoajaa, voit hankkia sellaisen ohjatun **Yhdistä Internetiin** -toiminnon avulla.

#### Määritä Internet-yhteys seuraavasti: Windows Vista

- **1.** Tallenna ja sulje kaikki avoimina olevat tiedostot ja poistu avoimina olevista ohjelmista.
- **2.** Valitse Käynnistä <sup>●</sup>→ Ohjauspaneeli.
- **3.** Kirjoita hakukenttään network (verkko) ja valitse sitten **Verkko- ja jakamiskeskus**→ **Luo uusi yhteys tai verkko**→ **Yhdistä Internetiin**.

**Yhdistä Internetiin** -ikkuna avautuu.

- **HUOMAUTUS:** Jos et tiedä, mikä yhteystapa pitäisi valita, valitse **Auta minua** tai ota yhteys palveluntarjoajaan.
- **4.** Noudata näyttöön tulevia ohjeita ja suorita asennus loppuun käyttämällä Internetpalveluntarjoajalta saamiasi määritystietoja.

#### *Mindows 7*

- **1.** Tallenna ja sulje kaikki avoimina olevat tiedostot ja poistu avoimina olevista ohjelmista.
- **2.** Valitse Käynnistä <sup>●</sup>→ Ohjauspaneeli.
- **3.** Kirjoita hakukenttään network (verkko) ja valitse sitten **Verkko- ja jakamiskeskus**→ **Luo uusi yhteys tai verkko**→ **Yhdistä Internetiin**.

**Yhdistä Internetiin** -ikkuna avautuu.

- **HUOMAUTUS:** Jos et tiedä, mikä yhteystapa pitäisi valita, valitse **Auta minua** tai ota yhteys palveluntarjoajaan.
- **4.** Noudata näyttöön tulevia ohjeita ja suorita asennus loppuun käyttämällä Internetpalveluntarjoajalta saamiasi määritystietoja.

# <span id="page-19-0"></span>**Kannettavan Inspiron-tietokoneen käyttäminen**

Tässä osassa on tietoja kannettavan Inspiron™-tietokoneen ominaisuuksista.

## **Oikean näkymän toiminnot**

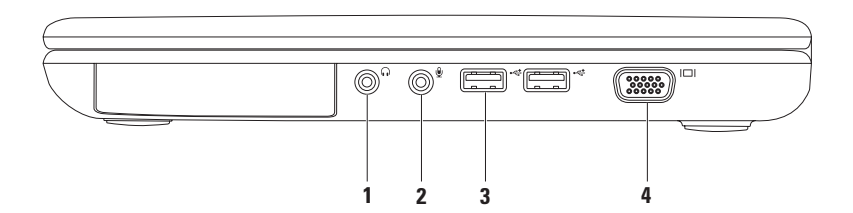

- **1 Äänilähtö-/kuulokeliitäntä**  Tähän voidaan liittää kuulokkeet, aktiivinen kaiutin tai äänijärjestelmä.
- **2 Äänitulo-/mikrofoniliitäntä** Tähän voidaan liittää mikrofoni tai sisääntulosignaali ääniohjelmien käyttöä varten.
- **3 USB 2.0 -liittimet (2)**  Liittimiin voi kytkeä USB-laitteita, kuten hiiren, näppäimistön, tulostimen, ulkoisen levyaseman tai MP3-soittimen
- **4 VGA-liitin**  Tähän voidaan kytkeä näyttö tai projektori.

## <span id="page-21-0"></span>**Vasemman näkymän ominaisuudet**

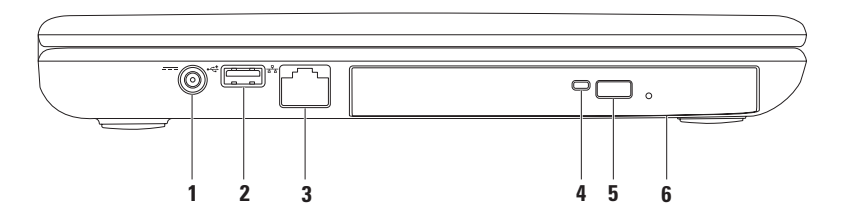

- **1 Verkkolaitteen liitin**  Tähän voidaan kytkeä verkkolaite tietokoneen käyttöä ja akun lataamista varten.
- **2 USB 2.0 -liitin**  Tähän voidaan kytkeä USB-laitteita, kuten hiiri, näppäimistö, tulostin, ulkoinen levyasema tai MP3-soitin.
- **3 Verkkoliitin**  Jos käytät kiinteää verkkoa, tämä yhdistää tietokoneen verkkoon tai laajakaistalaitteeseen.
- **4 Optisen aseman merkkivalo** Vilkkuu poistopainiketta painettaessa ja levyä luettaessa.
- **5 Optisen aseman poistopainike** Avaa optisen aseman kelkan.
- **6 Optinen asema**  Toistaa CD- ja DVD-levyjä ja tallentaa niihin tietoja.

Lisätietoja on kohdassa Optisen aseman käyttäminen sivulla [32.](#page-33-1)

## <span id="page-23-0"></span>**Etunäkymän ominaisuudet**

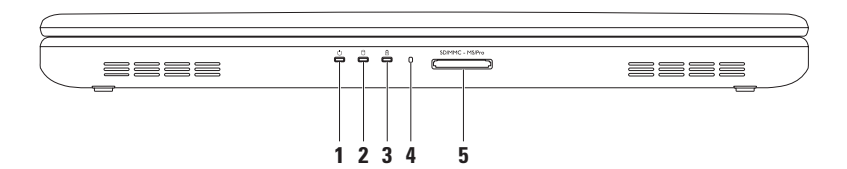

- **1 Virran merkkivalo**  Ilmaisee virrankäyttötilan. Lisätietoja virran merkkivalosta on kohdassa Tilan merkkivalot ja ilmaisimet sivulla 24.
- **2 Kiintolevyn toimintavalo**  Palaa, kun tietokone lukee tai kirjoittaa tietoja. Valkoinen valo ilmaisee, että kiintolevy on aktiivinen.

**VAROITUS: Älä koskaan katkaise tietokoneesta virtaa, kun kiintolevyn toimintavalo palaa. Tiedot saattavat tällöin kadota.**

 $\overline{\mathbf{3}}$   $\mid$   $\overline{\mathbb{B}}$   $\mid$   $\mathbb{A}$ kun merkkivalo — Palaa tai vilkkuu akun latauksen tilan mukaan. Lisätietoja akun merkkivalosta on kohdassa Tilan merkkivalot ja ilmaisimet sivulla 24.

**HUOMAUTUS:** Akku latautuu, kun tietokoneen virtalähde on verkkolaite.

- **4 Analoginen mikrofoni** Mahdollistaa hyvälaatuisen äänen videokokouksia ja äänittämistä varten.
- 5 SDIMMC MSIPro **5-in-1-mediakortinlukija** Nopea ja helppo tapa katsella ja jakaa muistikorteille tallennettuja digitaalisia kuvia, musiikkia, videoita ja asiakirjoja.

**HUOMAUTUS:** Tietokoneessa on toimitettaessa mediakorttipaikkoihin asennettu muovinen aihio. Aihiot suojaavat käyttämättömiä korttipaikkoja pölyltä ja muilta hiukkasilta. Säilytä aihio käyttöä varten, kun mediakorttia ei ole asennettu korttipaikkaan. Muiden tietokoneiden aihiot eivät välttämättä sovi tietokoneeseen.

## <span id="page-25-0"></span>**Tilan merkkivalot ja ilmaisimet**

#### **Akun merkkivalo**

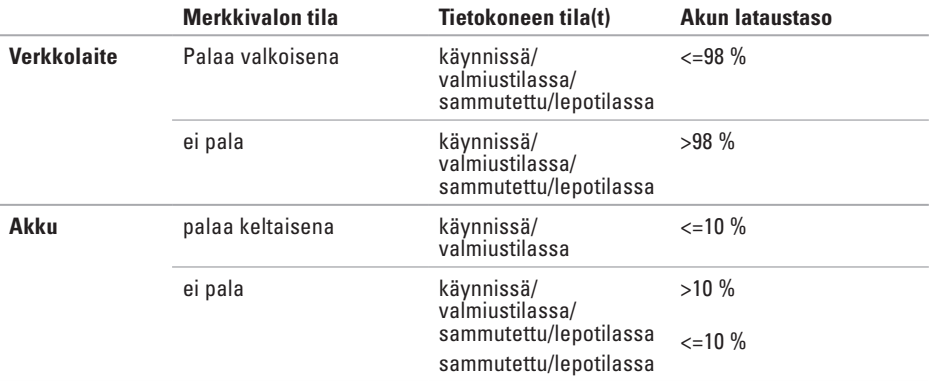

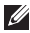

**HUOMAUTUS:** Akku latautuu, kun tietokoneen virtalähde on verkkolaite.

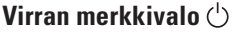

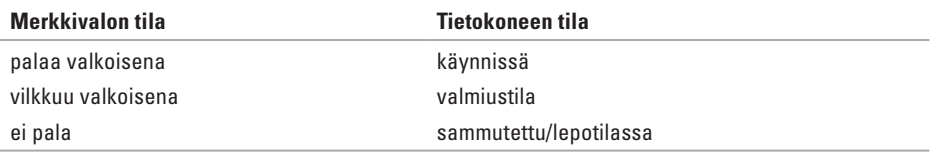

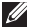

**HUOMAUTUS:** Lisätietoja virtaongelmista on kohdassa Virtaongelmat sivulla [43.](#page-44-1)

## <span id="page-27-0"></span>**Tietokoneen runko ja näppäintoiminnot**

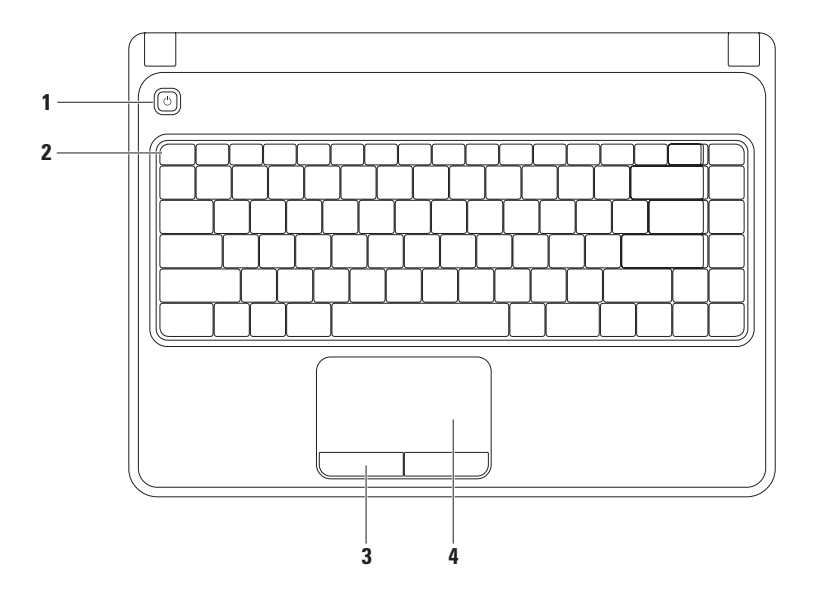

- **1 Virtapainike**  Tätä painiketta painamalla kytketään ja katkaistaan virta.
- **2 Toimintonäppäinrivi** Tällä rivillä ovat langattoman yhteyden näppäin, kirkkaudensäätönäppäimet, multimedianäppäimet ja kosketuslevyn käyttöönotto- ja käytöstä poistamisnäppäin.

Lisätietoja multimedianäppäimistä on kohdassa Multimedianäppäimet sivulla [30.](#page-31-1)

- **3 Kosketuslevyn painikkeet (2)** Toimivat hiiren vasemman ja oikean painikkeen tavoin.
- **4 Kosketuslevy**  Mahdollistaa hiiren toiminnot, kuten osoittimen siirtämisen, kohteiden valitsemisen sekä vasemman ja oikean painikkeen käyttämisen pintaa koskettamalla.

Kosketuslevy tukee zoomaus- ja vieritysliikkeitä. Jos haluat muuttaa kosketulevyn asetuksia kaksoisnapsauta **Dell Touch Pad** (Dell-kosketuslevy) -kuvaketta työpöydän ilmaisinalueella. Lisätietoja on kohdassa Kosketuslevyn eleet sivulla [28.](#page-29-1)

**HUOMAUTUS:** Ota kosketuslevy käyttöön tai poista se käytöstä painamalla toimintanäppäinrivin näppäintä

## <span id="page-29-1"></span><span id="page-29-0"></span>**Kosketuslevyn liikkeet**

#### **Zoomaus**

Voit muuttaa näytön sisällön suurennusta. Zoomaustoiminnon ominaisuudet:

#### **Zoomaus yhdellä sormella** — Voit zoomata sisään ja ulos.

Zoomaus sisään: Zoomaus ulos:

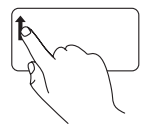

Liikuta sormea ylöspäin zoomausalueella (kosketuslevyn vasemmassa reunassa).

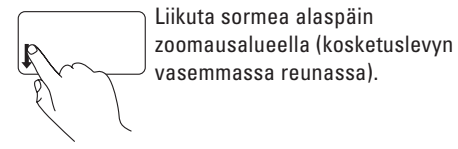

#### **Vieritys**

**Vieritys pyörittämällä** — Voit vierittää ylös, alas, vasemmalle ja oikealle.

Ylös tai alas selaaminen: Oikealle tai vasemmalle selaaminen:

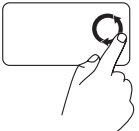

Liikuta sormea pystysuuntaisessa selausalueessa (kosketuslevyn oikeassa reunassa) ympyrämuotoisella liikkeellä myötäpäivään, jos haluat selata ylöspäin, tai ympyränmuotoisella liikkeellä vastapäivään, jos haluat selata alaspäin.

Liikuta sormea vaakasuuntaisessa selausalueessa (kosketuslevyn alareunassa) ympyränmuotoisella liikkeellä myötäpäivään, jos haluat selata oikealle, tai ympyränmuotoisella liikkeellä vastapäivään, jos haluat selata vasemmalle.

## <span id="page-31-1"></span><span id="page-31-0"></span>**Multimedianäppäimet**

Multimedianäppäimet ovat näppäimistön toimintonäppäinrivillä. Niiden avulla voit ohjata multimediatoimintoja. Voit määrittää multimedianäppäimien toiminnan **järjestelmän asetusohjelman (BIOS)** tai **Windowsin siirrettävyyskeskuksen** avulla.

#### **Järjestelmän asetusohjelma (BIOS)**

- **1.** Siirry **järjestelmän asetusohjelmaan** (BIOS) painamalla <F2>-näppäintä POST (Power On Self Test) -testin aikana.
- **2.** Valitse kohdasta **Function Key Behavior** (Toimintonäppäimien toiminta) vaihtoehto **Multimedia Key First** (Ensin multimedianäppäin) tai **Function Key First** (Ensin toimintonäppäin).

**Multimedia Key First** (Ensin multimedianäppäin) — Tämä on oletusasetus. Näppäimet ohjaavat multimediatoimintoja. Jos haluat käyttää toimintonäppäimiä, paina <Fn>-näppäintä ja haluamaasi toimintonäppäintä.

**Function Key First** (Ensin toimintonäppäin) — Näppäimet toimivat toimintonäppäiminä. Jos haluat käyttää multimediatoimintoja, paina <Fn>-näppäintä ja haluamaasi multimedianäppäintä.

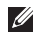

**HUOMAUTUS: Multimedia Key First** (Ensin multimedianäppäin) -vaihtoehto on aktiivinen vain käyttöjärjestelmässä.

#### **Windowsin siirrettävyyskeskus**

- **1.** Voit käynnistää Windowsin siirrettävyyskeskuksen painamalla <  $\mathcal{L}$ >><X>-näppäimiä.
- **2.** Valitse kohdasta **Function Key Row** (Toimintonäppäinrivi) vaihtoehto **Function Key**  (Toimintonäppäin) tai **Multimedia Key** (Multimedianäppäin).

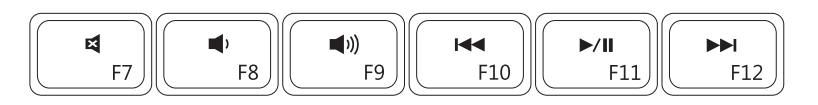

- 4
- $\blacksquare$ Pienennä äänenvoimakkuutta **Toista tai tauko**
- $\blacksquare$
- Mykistä ääni Toista edellinen raita tai luku
	-
	- Suurenna äänenvoimakkuutta **Toista seuraava raita tai luku**

## <span id="page-33-1"></span><span id="page-33-0"></span>**Optisen aseman käyttäminen**

**VAROITUS: Älä paina optisen aseman levykelkkaa alaspäin avauksen tai sulkemisen aikana. Pidä optisen aseman kelkka suljettuna, kun et käytä asemaa.**

**VAROITUS: Älä liikuta tietokonetta, kun toistat tai tallennat levyjä.** 

Tämä optinen asema toistaa CD- ja DVD-levyjä ja tallentaa niihin tietoja. Tarkista, että etiketti tai tekstiä sisältävä puoli on ylöspäin, kun asetat levyn optiseen asemaan.

Levyn asettaminen optiseen asemaan:

- **1.** Paina aseman poistopainiketta.
- **2.** Vedä optisen aseman kelkka ulos.
- **3.** Aseta levy etikettipuoli ylöspäin kelkan keskelle ja napsauta levy tappiin.
- **4.** Työnnä optisen aseman kelkka aseman sisään.

#### **Kannettavan Inspiron-tietokoneen käyttäminen**

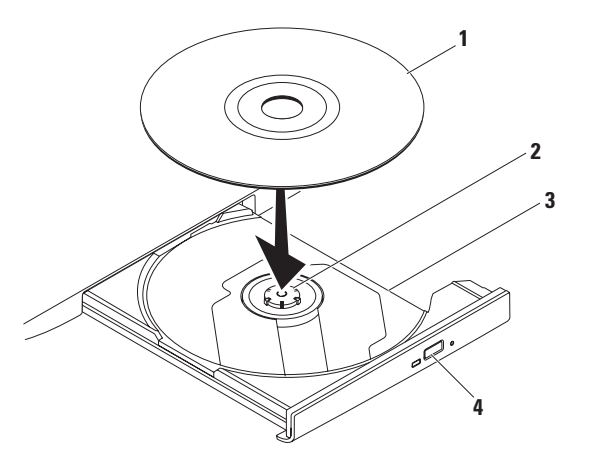

#### levy

#### tappi

- optisen aseman kelkka
- poistopainike

## <span id="page-35-0"></span>**Näytön ominaisuudet**

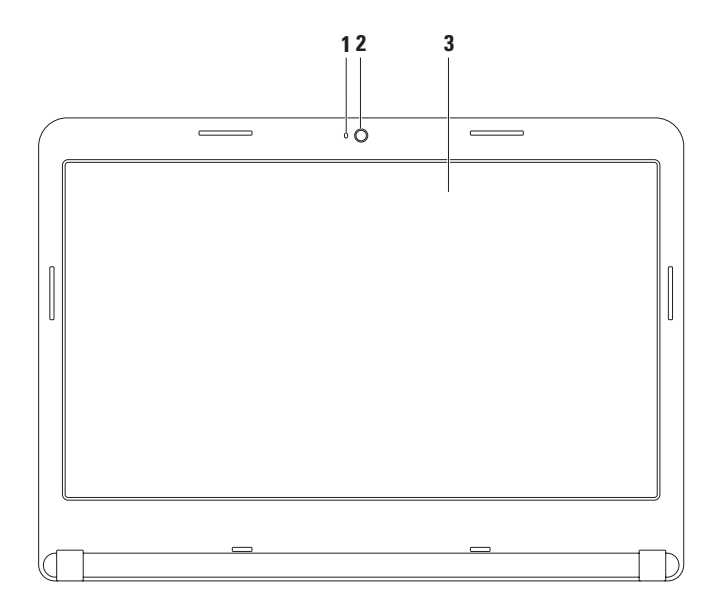
- **1 Kameran toimintailmaisin** Ilmaisee, onko kameran virta kytketty. Valkoinen valo ilmaisee, että kamera on aktiivinen.
- **2 Kamera**  Sisäänrakennettu kamera videokuvaamista, neuvottelua ja keskustelua varten.
- **3 Näyttö**  Näyttö voi vaihdella sen mukaan, millaisen kokoonpanovalinnan olet tehnyt tietokonetta ostaessasi. Lisätietoja näytöistä on *Dellin tekniikkaoppaassa* kiintolevyllä tai osoitteessa **support.dell.com/manuals**.

## **Akun irrottaminen ja vaihtaminen**

- **VAARA: Ennen kuin teet mitään tässä osassa mainittuja toimia, tutustu tietokoneen mukana toimitettuihin turvallisuusohjeisiin ja noudata niitä.**
- **VAARA: Yhteensopimattoman akun käyttö voi lisätä tulipalon tai räjähdyksen vaaraa. Tässä tietokoneessa tulee käyttää vain Delliltä ostettuja akkua. Älä käytä muiden tietokoneiden akkuja.**
- **VAARA: Ennen kuin poistat akun, sammuta tietokone ja poista ulkoiset kaapelit (mukaan lukien verkkolaite).**

Akun irrotus:

- **1.** Sammuta tietokone ja käännä se ympäri.
- **2.** Työnnä akun vapautussalpa lukituksen avausasentoon.
- **3.** Vedä akku paikastaan.

Pariston vaihtaminen:

Työnnä akkua paikkaansa, kunnes se napsahtaa paikalleen.

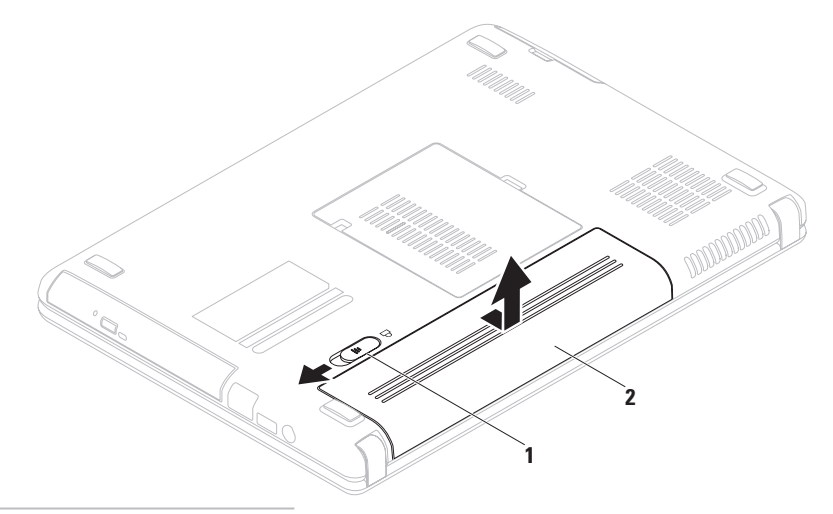

- akkupaikan salvan vapautin
- akku

# **Ohjelmien ominaisuudet**

**HUOMAUTUS:** Lisätietoja tässä osassa esitellyistä ominaisuuksista on *Dellin tekniikkaoppaassa*, joka on käytettävissä kiintolevyllä tai osoitteessa **support.dell.com/manuals**.

### **Aineiston tuotanto ja viestintä**

Voit luoda tietokoneellasi esityksiä, esitteitä, tervehdyskortteja, lehtisiä ja taulukkomuotoista aineistoa. Voit myös muokata ja katsoa digitaalisia valokuvia ja muita kuvia. Katso ostoasiakirjoista, mitä ohjelmia tietokoneeseen on asennettu.

Kun olet muodostanut yhteyden Internetiin, voit käyttää Internet-sivustoja, määrittää sähköpostitilin, ladata tiedostoja Internetistä tietokoneeseen ja päinvastoin sekä tehdä paljon muuta.

### **Viihde ja multimedia**

Voit katsoa tietokoneella videoita, pelata pelejä, luoda omia CD- ja DVD-levyjä sekä kuunnella musiikkia ja Internet-radiokanavia.

Voit ladata tai kopioida kuvia tai videotiedostoja kannettavista laitteista, kuten digitaalikamerasta tai matkapuhelimesta. Valinnaisten ohjelmistosovellusten avulla voit järjestää ja luoda musiikki- ja videotiedostoja, jotka voit tallentaa levylle tai kannettavaan laitteeseen (kuten MP3-soittimeen tai kämmenkokoiseen viihdelaitteeseen), tai toistaa ja katsoa tietokoneeseen liitetyn television, projektorin tai kotiteatterilaitteiston avulla.

### **Dell DataSafe Online -varmuuskopiointi**

- **HUOMAUTUS:** Dell DataSafe Online ei ehkä  $\mathscr{M}$ ole käytettävissä kaikilla alueilla.
- **HUOMAUTUS:** Laajakaistayhteyttä suositellaan, jotta tiedostojen lataus palvelimeen/palvelimesta olisi nopeaa.

Dell DataSafe Online on automatisoitu varmuuskopiointi- ja palautuspalvelu, joka auttaa suojelemaan tietoja ja muita tärkeitä tiedostoja katastrofaalisilta tapahtumilta, kuten varkaudelta, tulipalolta tai luonnonkatastrofilta. Voit käyttää palvelua tietokoneessa salasanasuojatun tunnuksen avulla.

Lisätietoja on osoitteessa **delldatasafe.com.** Ajoita varmuuskopionnit seuraavasti:

- **1.** Kaksoisnapsauta tehtäväpalkin Dell DataSafe Online kuvaketta
- **2.** Noudata näyttöön tulevia ohjeita.

# **Dell Dock**

Dell Dock on kuvakeryhmä, jonka avulla voit helposti käyttää usein käytettyjä sovelluksia, tiedostoja kansioita. Voit muokata Dockin seuraavasti:

- • Kuvakkeiden lisääminen ja poistaminen
- • Toisiinsa liittyvien kuvakkeiden ryhmittäminen luokkiin
- • Dockin värin ja sijainnin muuttaminen
- • Kuvakkeiden toiminnan muuttaminen

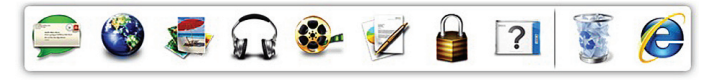

#### **Luokan lisääminen**

- **1.** Napsauta Dockia hiiren kakkospainikkeella, napsauta **Add** (Lisää)→ **Category** (Luokka). Näkyviin tulee **Add/Edit Category** (Lisää luokka / Muokkaa luokkaa) -ikkuna.
- **2.** Kirjoita luokan nimi **Title** (Nimi) -kenttään.
- **3.** Valitse luokan kuvake **Select an image:** (Valitse kuva) -ruudusta.
- **4.** Valitse **Save** (Tallenna).

### **Kuvakkeen lisääminen**

Vedä ja pudota kuvake Dockiin tai luokkaan.

#### **Luokan tai kuvakkeen poistaminen**

- **1.** Napsauta Dockin luokkaa tai kuvaketta hiiren kakkospainikkeella ja valitse sitten **Delete shortcut** (Poista pikakuvake) tai **Delete category** (Poista luokka).
- **2.** Noudata näytön ohjeita.

### **Dockin mukauttaminen**

- **1.** Napsauta Dockia hiiren kakkospainikkeella ja valitse sitten **Advanced Setting...** (Lisäasetus...).
- **2.** Voit muuttaa Dock-näkymän ulkoasua valitsemalla haluamasi vaihtoehdon.

# <span id="page-42-0"></span>**Ongelmien ratkaiseminen**

Tässä osassa on tietoja tietokoneen vianmäärityksestä. Jos ongelma ei ratkea näiden ohjeiden avulla, katso kohta Tukityökalujen käyttäminen [48](#page-49-0) tai Yhteyden ottaminen Delliin sivulla [72.](#page-73-0)

**VAARA: Vain koulutettu huoltoammattilainen saa avata tietokoneen kotelon. Lisäohjeita huoltoa varten on Huolto-oppaassa osoitteessa support.dell.com/manuals.**

# **Äänimerkkikoodit**

Tietokoneesta saattaa kuulua sarja äänimerkkejä käynnistyksen aikana, jos tietokoneen käytössä on virheitä tai ongelmia. Tämä äänimerkkisarja, jota sanotaan äänimerkkikoodiksi, osoittaa ongelman. Kirjoita äänimerkkikoodi muistiin ja ota yhteyttä Delliin (Katso Yhteyden ottaminen Delliin sivulla [72\)](#page-73-0).

- $\mathbb{Z}$
- **HUOMAUTUS:** Lisätietoja osien vaihtamisesta on Huoltokäsikirjassa osoitteessa **support.dell.com/manuals**.

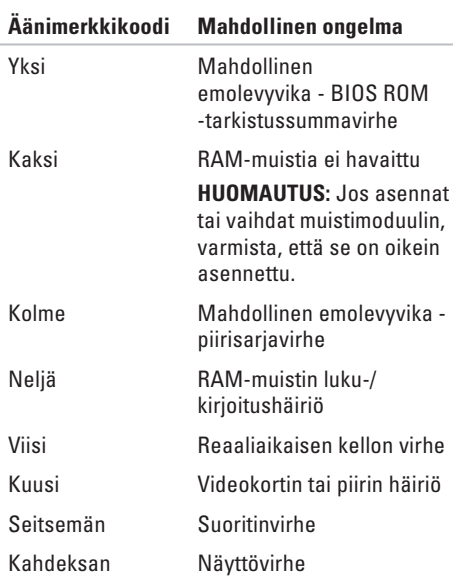

# **Verkon ongelmat**

### **Langattomat yhteydet**

#### **Jos langaton verkkoyhteys on poikki** —

Langattomaan reitittimeen ei saada yhteyttä tai tietokoneen langaton yhteys on otettu pois käytöstä.

- • Varmista, että langaton lähiverkko on otettu käyttöön tietokoneessa (katso kohta Ota käyttöön tai poista käytöstä langaton lähiverkko sivulla [12](#page-13-0)).
- • Tarkista, että langattomaan reitittimeen on kytketty virta ja että se on liitetty tietolähteeseen (kaapelimodeemi tai verkkokeskitin).
- • Muodosta uudelleen yhteys langattomaan reitittimeen (lisätietoja on kohdassa Langattoman yhteyden määrittäminen sivulla [15\)](#page-16-0).
- • Häiriöt saattavat estää tai keskeyttää langattoman yhteyden. Siirrä tietokone lähemmäs langatonta reititintä.

### **Langalliset verkkoyhteydet**

### **Jos langallinen verkkoyhteys katkeaa** —

kaapeli on irti tai vioittunut.

Varmista, että kaapeli on kiinni ja että se on vahingoittumaton.

## **Virtaongelmat**

**Jos valo on sammunut** — Tietokone on lepotilassa, sammutettuna tai siihen ei tule virtaa.

- • Paina virtapainiketta. Tietokone toimii normaalisti, jos sen virta on katkaistu tai se on lepotilassa.
- • Kytke verkkolaitteen kaapeli uudelleen tietokoneeseen ja pistorasiaan.
- • Jos tietokone on kytketty monipistorasiaan, tarkista, että monipistorasia on kytketty pistorasiaan ja että siinä on virta.
- • Ohita väliaikaisesti ylijännitesuojat ja jatkojohdot, jotta voit varmistaa, että tietokone käynnistyy oikein.
- • Tarkista pistorasian toiminta kokeilemalla sitä esimerkiksi lampun kanssa.
- • Tarkista verkkolaitteen liitännät. Jos verkkolaitteessa on valo, tarkista, että se palaa.

• Jos ongelma jatkuu, ota yhteys Delliin (katso kohta Yhteyden ottaminen Delliin sivulla [72\)](#page-73-0).

**Virtavalo palaa valkoisena, eikä tietokone vastaa komentoihin** — Näyttö on ehkä lakannut vastaamasta.

- • Paina virtapainiketta, kunnes tietokone sammuu, ja käynnistä se sitten uudelleen.
- • Jos ongelma jatkuu, ota yhteys Delliin (katso kohta Yhteyden ottaminen Delliin sivulla [72\)](#page-73-0).

#### **Jos virran merkkivalo vilkkuu**

**valkoisena** — Tietokone on valmiustilassa tai näyttö ei ehkä vastaa.

- • Jatka normaalia käyttöä painamalla mitä tahansa näppäimistön näppäintä, siirtämällä kohdistinta liitetyn hiiren tai kosketuslevyn avulla tai painamalla virtapainiketta.
- • Jos näyttö ei vastaa, paina virtapainiketta, kunnes tietokoneen virta katkeaa. Käynnistä tietokone uudelleen.
- • Jos ongelma jatkuu, ota yhteys Delliin. (Katso kohta Yhteyden ottaminen Delliin sivulla [72.](#page-73-0))

#### **Häiriöt estävät tietokonetta vastaanottamasta**

**signaalia** — Jokin signaali häiritsee tai estää muita signaaleja. Mahdollisia häiriön syitä ovat seuraavat:

- • Virta-, näppäimistö- ja hiirijatkojohdot.
- • Samaan jatkojohtoon on kytketty liian monta laitetta.
- • Samaan pistorasiaan on liitetty monta monipistorasiaa.

# **Muistiongelmat**

#### **Tietokone varoittaa muistin vähyydestä** —

- Tallenna ja sulje avoinna olevat tiedostot, joita et tarvitse. Tarkkaile, poistuuko ongelma.
- • Katso muistin vähimmäisvaatimukset ohjelman oppaista. Laajenna tarvittaessa muistia (katso *Huolto-opasta* osoitteessa **support.dell.com/manuals**).
- • Irrota muistimoduulit ja aseta ne takaisin liittimiin (katso Huolto-opasta osoitteessa **support.dell.com/manuals**).
- • Jos ongelma jatkuu, ota yhteys Delliin. (Katso kohta Yhteyden ottaminen Delliin sivulla [72.](#page-73-0))

#### **Tietokoneessa ilmenee muita muistiongelmia** —

- • Suorita Dell-diagnostiikkaohjelma. (Katso kohtaa Dell-diagnostiikka sivulla [51.](#page-52-0))
- • Jos ongelma jatkuu, ota yhteys Delliin. (Katso kohta Yhteyden ottaminen Delliin sivulla [72.](#page-73-0))

# <span id="page-46-0"></span>**Järjestelmän lukkiutuminen ja ohjelmisto-ongelmat**

**Tietokone ei käynnisty** — Varmista, että virtakaapeli on tukevasti kiinni tietokoneessa ja pistorasiassa.

#### **Ohjelma lakkaa vastaamasta** —

Lopeta ohjelma.

- **1.** Paina <Ctrl><Vaihto><Esc>-näppäimiä samanaikaisesti.
- **2.** Valitse **Sovellukset**.
- **3.** Valitse ohjelma, joka ei enää vastaa.
- **4.** Valitse **Lopeta tehtävä**.

**Ohjelma kaatuu toistuvasti** — Tutustu ohjelmiston ohjeisiin. Poista ohjelma ja asenna se tarvittaessa uudelleen.

**HUOMAUTUS:** Ohjelman oppaat tai CD-levy sisältävät yleensä asennusohjeet.

#### **Tietokone ei vastaa tai näyttö on kokonaan sininen** —

#### **VAROITUS: Jos käyttöjärjestelmää ei voi sulkea normaalisti, tietoja saattaa kadota.**

Jos et saa vastausta painamalla jotakin näppäimistön näppäintä tai liikuttamalla hiirtä, paina virtapainiketta vähintään 8–10 sekunnin ajan, kunnes tietokoneen virta katkeaa. Käynnistä tietokone sitten uudelleen.

#### **Ohjelma on suunniteltu aiemman Microsoft® Windows® -käyttöjärjestelmän kanssa käytettäväksi** —

Suorita Ohjattu ohjelman yhteensopivuuden varmistaminen. Ohjattu yhteensopivuuden varmistaminen -toiminto muuttaa ohjelman asetuksia siten, että ohielma toimii aiemman Microsoft Windows -käyttöjärjestelmän ympäristöä muistuttavassa ympäristössä.

Ohjattu ohjelman yhteensopivuuden varmistaminen -toiminnon suorittaminen:

Windows Vista®

- **1.** Valitse **Käynnistä** → **Ohjauspaneeli**→ **Ohjelmat**→ **Käytä vanhempaa ohjelmaa tämän Windows-version kanssa**.
- **2.** Valitse Tervetuloa-ikkunassa **Seuraava**.
- **3.** Noudata näytön ohjeita.

#### *Mindows 7*

- **1.** Valitse Käynnistä <sup>(</sup>→ Ohiauspaneeli→ **Ohjelmat**→ **Käytä vanhempaa ohjelmaa tämän Windows-version kanssa**.
- **2.** Valitse Tervetuloa-ikkunassa **Seuraava**.
- **3.** Noudata näytön ohjeita.

#### **Tietokoneessa on muita ohjelmistoongelmia** —

- • Tee heti varmuuskopiot tiedostoistasi.
- • Tarkista kiintolevy ja CD-levyt virustentorjuntaohjelmalla.
- • Tallenna ja sulje kaikki avoinna olevat tiedostot tai ohjelmat ja sammuta tietokone **Käynnistä** -valikosta.
- • Katso vianmääritystietoja ohjelman oppaista tai pyydä ohjeita ohjelmiston valmistajalta:
	- Varmista, että ohjelma on yhteensopiva tietokoneesi käyttöjärjestelmän kanssa.
	- Varmista, että tietokone vastaa ohjelman vähimmäisvaatimuksia. Katso tietoja ohjelmiston ohjeista.
	- Varmista, että ohjelma on asennettu ja määritetty oikein.
	- Tarkista, että laitteen ohjaimet eivät ole ristiriidassa ohjelman kanssa.
	- Poista ohjelma ja asenna se tarvittaessa uudelleen.

# <span id="page-49-0"></span>**Tukityökalujen käyttäminen**

# **Dell-tukikeskus**

**Dell-tukikeskuksen** avulla voit saada tarvitsemasi palvelut, tuen ja järjestelmäkohtaiset tiedot.

Käynnistä sovellus napsauttamalla työkalurivin kuvaketta.

**Dell Support Center** -kotisivulla näkyy tietokoneen mallinumero, huoltotunnus, pikahuoltokoodi ja huollon yhteystiedot.

Aloitussivulla on linkit seuraaviin osioihin:

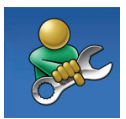

**Self Help (Omatoiminen tuki)** (vianmääritys, suojaus, järjestelmän suorituskyky, verkko/Internet, varmuuskopiot/ palauttaminen sekä Windowskäyttöjärjestelmä):

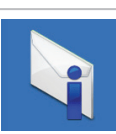

**Alarms (Hälytykset)** (tietokoneeseen liittyvät teknisen tuen hälytykset)

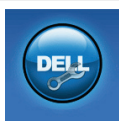

**Dellin tuki** (Tekninen tuki: DellConnect™, asiakaspalvelu, koulutus ja opetusohjelmat, Solution Station™ -ohjeet ja online-tarkistus PC CheckUp -toiminnolla)

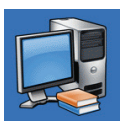

#### **Tietoja järjestelmästä**

(järjestelmän oppaat, takuutiedot, järjestelmän tiedot, päivitykset ja oheislaitteet)

Jos haluat lisätietoja **Dell-tukikeskuksesta** ja käytettävissä olevista tukityökaluista, valitse **support.dell.com**-sivustossa **Palvelut**-välilehti.

# **Dell-lataukset**

 $\mathscr N$ 

**HUOMAUTUS:** Dell-lataukset eivät ehkä ole käytettävissä kaikilla alueilla.

Osasta tietokoneeseen esiasennetuista ohjelmistoista ei ole varmuuskopioita CD- tai DVD-levyllä. Nämä ohjelmistot ovat saatavana Dell-lataukset-palvelussa. Voit ladata Websivustosta ohjelmistot uudelleen asennettaviksi tai oman varmuuskopiolevyn luontia varten.

Rekisteröityminen Dell-lataukset-sivustoon ja sivuston käyttäminen:

- **1.** Siirry osoitteeseen **downloadstore.dell.com/media**.
- **2.** Rekisteröi ja lataa ohjelmisto näyttöön tulevien ohjeiden mukaan.
- **3.** Asenna ohjelmisto uudelleen tai luo siitä varmuuskopio myöhempää käyttöä varten.

# **Järjestelmän viestit**

Jos tietokoneessa ilmenee jokin virhe, näyttöön saattaa tulla ilmoitus, jonka avulla voit tunnistaa virheen syyn ja ongelman ratkaisemiseen tarvittavat toimet.

**HUOMAUTUS:** Jos näyttöön tullut sanoma ei sisälly seuraaviin esimerkkeihin, katso lisätietoja käyttöjärjestelmän tai käynnissä olleen ohjelman oppaista. Voit myös katsoa lisäohjeita *Dellin tekniikkaoppaasta* tietokoneen kiintolevyltä tai osoitteesta **support.dell.com/manuals** tai kohdasta Dellin yhteystiedot sivulla [72.](#page-73-0)

**CMOS checksum error** (CMOS-tarkistussumman

virhe) — Mahdollinen emolevyn virhe tai RTC-akun virta on vähissä. Vaihda akku (katso lisätietoja *Huoltokäsikirjasta* osoitteessa **support.dell.com/manuals)** tai ota yhteyttä Delliin (katso Yhteyden ottaminen Delliin sivulla [72\)](#page-73-0).

**CPU fan failure** (Tuulettimen vika) — Suorittimen tuuletin on vikaantunut. Vaihda suorittimen tuuletin (katso *Huoltokäsikirja* osoitteessa **support.dell.com/manuals)**.

**Hard-disk drive failure** (Kiintolevyvirhe) — Mahdollinen kiintolevyn virhe POST-testin aikana. Ota yhteyttä Delliin. (Katso kohta Yhteyden ottaminen Delliin sivulla [72](#page-73-0).)

**Hard-disk drive read failure** (Kiintolevyn lukuvirhe) — Mahdollinen kiintolevyn virhe kiintolevyn HDD-käynnistysitsetestin aikana. Ota yhteyttä Delliin. (Katso kohta Yhteyden ottaminen Delliin sivulla [72.](#page-73-0))

**No boot device available** (Ei käynnistyslaitetta) – Kiintolevyllä ei ole käynnistyskelpoista osiota, kiintolevyn kaapeli on irti tai järjestelmässä ei ole käynnistyskelpoista laitetta.

- • Jos kiintolevy on käynnistyslaite, varmista, että kaapelit on kytketty ja että asema on asennettu oikein ja osioitu käynnistyslaitteeksi.
- • Avaa järjestelmän asennusohjelma ja varmista, että käynnistytiedot ovat oikeat. (Katso lisätietoja *Dell-tekniikkaoppaasta*, joka on kiintolevyllä tai osoitteessa **support.dell.com/manuals**).

**CAUTION - Hard Drive SELF MONITORING SYSTEM has reported that a parameter has exceeded its normal operating range. Dell recommends that you back up your data regularly. A parameter out of range may or may not indicate a potential hard drive problem** (VAROITUS - Kiintolevyn seurantajärjestelmä on ilmoittanut, että jonkin parametrin arvo on ylittänyt sallitun alueen. Dell suosittelee tietojen säännöllistä varmuuskopiointia. Poikkeava parametri saattaa olla merkki kiintolevyongelmasta) — S.M.A.R.T-virhe, mahdollinen kiintolevyvirhe. Ota yhteyttä Delliin. (Katso kohta Yhteyden ottaminen Delliin sivulla [72.](#page-73-0))

# **laitteiston vianmääritys**

Jos jokin laite ei löydy käyttöjärjestelmän asennuksen aikana tai se löytyy mutta sen asetukset määritetään väärin, voit ratkaista yhteensopivuusongelman **Laitteiston vianmäärityksen** avulla.

Laitteiston vianmäärityksen käynnistäminen:

- **1.** Valitse Käynnistä <sup>●</sup>→ Ohje ja tuki.
- **2.** Kirjoita hakukenttään laitteiston vianmääritys (hardware troubleshooter) ja käynnistä haku valitsemalla <Enter>.
- **3.** Valitse haun tuloksista parhaiten ongelmaa kuvaava vaihtoehto ja toimi vianmäärityksen ohjeiden mukaan.

# <span id="page-52-0"></span>**Dell-diagnostiikka**

Jos tietokoneen käytössä on ongelmia, suorita kohdassa Lukkiutumiset ja ohjelmisto-ongelmat (sivu [45\)](#page-46-0) mainitut tarkistukset ja suorita Delldiagnostiikkaohjelma, ennen kuin otat yhteyden Dellin tekniseen tukeen. Suosittelemme näiden ohjeiden tulostamista ennen aloittamista.

- **HUOMAUTUS:** Dell-diagnostiikka toimii vain Dell-tietokoneissa.
- **HUOMAUTUS:** The Drivers and Utilities -levy on valinnainen, eikä sitä välttämättä toimiteta tietokoneen mukana.

Varmista, että laite, jonka haluat tarkistaa, näkyy järjestelmän asennusohjelmassa ja on aktiivinen. Siirry järjestelmän asetusohjelmaan (BIOS) painamalla <F2>-näppäintä POST (Power On Self Test) -testin aikana.

Käynnistä Dell-diagnostiikkaohjelma kiintolevyltä tai Drivers and Utilities -levyltä.

### **Dell-diagnostiikkaohjelman käynnistäminen kiintolevyltä**

Dell-diagnostiikkaohjelma sijaitsee kiintolevyllä piilotettuna olevassa Diagnostic utility -osiossa.

- **HUOMAUTUS:** Jos tietokone ei pysty näyttämään näyttökuvaa, ota yhteys Delliin. (Katso kohta Yhteyden ottaminen Delliin sivulla [72.](#page-73-0))
- **1.** Varmista, että tietokone on kytketty virtalähteeseen, jonka tiedät toimivan oikein.
- **2.** Käynnistä (tai käynnistä uudelleen) tietokone.
- **3.** Kun DELL™-logo tulee näkyviin, valitse heti <F12>. Valitse käynnistysvalikosta **Diagnostics** (Diagnostiikka) ja valitse <Enter>. Tämä voi käynnistää tietokoneen Pre-Boot System Assessment (PSA) -toiminnon.
- **HUOMAUTUS:** Jos odotat liian kauan ja käyttöjärjestelmän logo tulee näyttöön, odota, kunnes Microsoft® Windows® -työpöytä tulee näyttöön. Katkaise tämän jälkeen tietokoneesta virta ja yritä uudelleen.
- **HUOMAUTUS:** Jos näyttöön tulee sanoma, jossa ilmoitetaan, että diagnostiikkaapuohjelman osiota ei löydy, suorita Delldiagnostiikka Drivers and Utilities -levyltä. Jos PSA-toiminto käynnistyy:
	- a. PSA aloittaa testien suorittamisen.
	- b. Jos PSA-testit suoritetaan loppuun asti, näkyviin tulee seuraava viesti: "No problems have been found with this system so far. Do you want to run the remaining memory tests? This will take about 30 minutes or more. Do you want to continue? (Recommended) (Järjestelmästä ei ole löydetty ongelmia tähän mennessä. Haluatko suorittaa jäljellä olevat muistitestit? Testien kesto on vähintään 30 minuuttia. Haluatko jatkaa? (Suositus))"
- c. Jos tietokoneessa on muistiongelmia, paina <y>-näppäintä. Muussa tapauksessa paina <n>-näppäintä. Näyttöön tulee seuraava sanoma: "Booting Dell Diagnostic Utility Partition. Press any key to continue." (Käynnistetään Dell Diagnostic Utility -osio. Jatka painamalla mitä tahansa näppäintä.)
- d. Paina mitä tahansa näppäintä, kun haluat siirtyä **Choose An Option** (Valitse asetus) -ikkunaan.

#### Jos PSA-testiä ei käynnisty:

Käynnistä Dell-diagnostiikkaohjelma kiintolevyn Diagnostics Utility -osiosta painamalla mitä tahansa näppäintä ja siirry **Choose An Option** (Valitse vaihtoehto) -ikkunaan.

**4.** Valitse suoritettava testi.

- **5.** Jos testin suorituksen aikana ilmenee virhe, näkyviin tulee virhekoodi ja ongelman kuvaus. Kirjoita virhekoodi ja ongelman kuvaus muistiin. Ota yhteys Delliin. (Katso kohta Yhteyden ottaminen Delliin sivulla [72.](#page-73-0))
- **HUOMAUTUS:** Tietokoneen huoltotunnus V) näkyy kunkin näytön yläosassa. Huoltotunnusta käytetään tietokoneen tunnistamiseen, kun otat yhteyttä Delliin.
- **6.** Kun testit ovat valmiit, sulje testinäyttö ja palaa **Choose An Option** (Valitse asetus) -ikkunaan.
- **7.** Voit lopettaa Dell Diagnostics -ohjelman käytön ja käynnistää tietokoneen uudelleen valitsemalla **Exit** (Lopeta).

### **Dell-diagnostiikkaohjelman käynnistäminen Drivers and Utilities -levyltä**

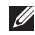

- **HUOMAUTUS:** Drivers and Utilities -levyä ei ehkä toimiteta tietokoneen mukana.
- **1.** Aseta Drivers and Utilities -levy asemaan.
- **2.** Sammuta tietokone ja käynnistä se sitten uudelleen. Kun DELL™-logo tulee näkyviin, valitse heti <F12>.
- **HUOMAUTUS:** Jos odotat liian kauan ja käyttöjärjestelmän logo tulee näyttöön, odota, kunnes näyttöön tulee Microsoft® Windows® -työpöytä. Katkaise tämän jälkeen tietokoneesta virta ja yritä uudelleen.

**HUOMAUTUS:** Seuraavat toimet  $\mathscr{U}$ muuttavat käynnistysjakson vain yhdeksi kerraksi. Seuraavan kerran tietokonetta käynnistettäessä se käynnistää järjestelmäasetusohjelmassa määritetyt laitteet.

- **3.** Kun käynnistyslaiteluettelo tulee näyttöön, korosta kohta **CD/DVD/CD-RW** ja valitse <Enter>.
- **4.** Valitse näyttöön tulevasta valikosta vaihtoehto **Käynnistä CD-asemasta** ja valitse  $\epsilon$ Enter $\epsilon$
- **5.** Avaa CD-valikko kirioittamalla 1 ja jatka painamalla <Enter>-näppäintä.
- **6.** Valitse numeroidusta luettelosta **Run the 32 Bit Dell Diagnostics** (Suorita 32-bittinen Dell-diagnostiikkaohjelma). Jos luettelossa on useita versioita, valitse tietokoneellesi sopiva versio.
- **7.** Valitse suoritettava testi.
- **8.** Jos testin suorituksen aikana ilmenee virhe, näkyviin tulee virhekoodi ja ongelman kuvaus. Kirjoita virhekoodi ja ongelman kuvaus muistiin. Ota yhteys Delliin. (Katso kohta Yhteyden ottaminen Delliin sivulla [72.](#page-73-0))
- **HUOMAUTUS:** Tietokoneen huoltotunnus näkyy kunkin näytön yläosassa. Huoltotunnusta käytetään tietokoneen tunnistamiseen, kun otat yhteyttä Delliin.
- **9.** Kun testit ovat valmiit, sulje testinäyttö ja palaa **Choose An Option** (Valitse asetus) -ikkunaan.
- **10.** Voit lopettaa Dell Diagnostics -ohjelman käytön ja käynnistää tietokoneen uudelleen valitsemalla **Exit** (Lopeta).
- **11.** Poista Drivers and Utilities -levy.

# **Käyttöjärjestelmän palauttaminen**

Voit palauttaa tietokoneen käyttöjärjestelmän seuraavien vaihtoehtoisten ohjeiden mukaan:

**VAROITUS: Dell Factory Image Restore -ohjelman tai Käyttöjärjestelmä-levyn käyttäminen poistaa pysyvästi kaikki tietokoneen tiedostot. Jos mahdollista, tee varmuuskopio tiedoista ennen näiden vaihtoehtojen käyttämistä.**

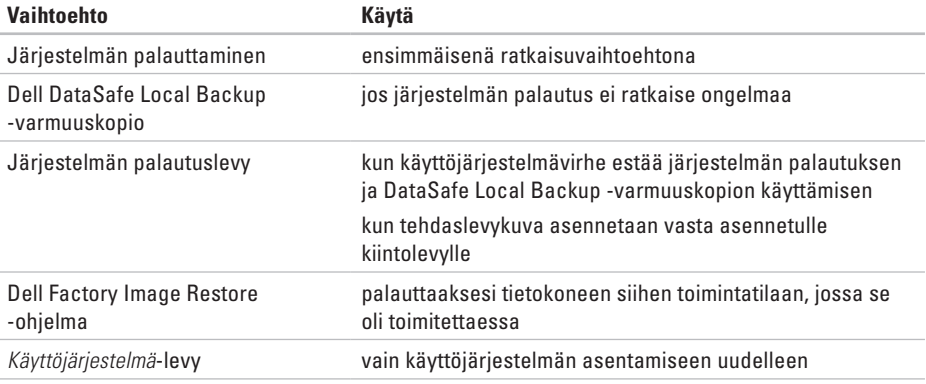

**HUOMAUTUS:** Käyttöjärjestelmä-levyä ei välttämättä toimiteta tietokoneen mukana.

# **Järjestelmän palauttamistoiminto**

Windows-käyttöjärjestelmässä on järjestelmän palauttamistoiminto, jonka avulla tietokone voidaan palauttaa aikaisempaan toimintatilaan (ilman, että sillä on vaikutusta datatiedostoihin), jos laitteisto-, ohjelmistotai muihin järjestelmäasetuksiin tehdyt muutokset ovat siirtäneet tietokoneen eitoivottuun toimintatilaan. Kaikki järjestelmän palauttamistoiminnon tekemät muutokset ovat täysin peruutettavissa.

**VAROITUS: Tee säännöllisesti varmistukset datatiedostoista. Järjestelmän palauttamistoiminto ei tarkkaile datatiedostoja eikä palauta niitä.**

### **Järjestelmän palauttamistoiminnon käynnistäminen**

- **1.** Valitse **Käynnistä** .
- **2.** Kirjoita **Aloita haku** -ruutuun System Restore (Järjestelmän palauttaminen) ja valitse <Enter>.

#### **HUOMAUTUS: Käyttäjätilien valvonta**

-ikkuna saattaa avautua. Jos olet tietokoneen järjestelmänvalvoja, napsauta **Jatka**-painiketta. Muussa tapauksessa ota yhteyttä tietokoneen järjestelmänvalvojaan, jotta voit jatkaa ohjelman käyttöä.

**3.** Valitse **Seuraava** ja noudata näyttöön tulevia ohieita.

Mikäli järjestelmänpalautustoiminto ei korjannut ongelmaa, voit kumota viimeksi tehdyn järjestelmänpalautuksen.

### **Viimeisimmän järjestelmän palautuksen kumoaminen**

- **HUOMAUTUS:** Tallenna ja sulje kaikki avoimet tiedostot ja sulje kaikki auki olevat ohjelmat, ennen kuin kumoat viimeisimmän järjestelmän palautuksen. Älä muuta, avaa tai poista mitään tiedostoja tai ohjelmia, ennen kuin järjestelmä on palautettu.
- **1.** Valitse **Käynnistä** .
- **2.** Kirjoita hakukenttään System Restore (Järjestelmän palauttaminen) ja paina <Enter>-näppäintä.
- **3.** Valitse **Kumoa viimeisin palautus**, valitse **Seuraava** ja noudata näyttöön tulevia ohjeita.

# **Dell DataSafe Local Backup -varmuuskopio**

- **VAROITUS: Dell DataSafe Local Backup -varmuuskopion käyttäminen poistaa pysyvästi kaikki sovellukset ja ohjaimet, jotka tietokoneeseen on asennettu sen toimittamisen jälkeen. Tee tarvitsemistasi sovelluksista varmuuskopiot ennen Dell DataSafe Local Backup -varmuuskopion käyttämistä. Käytä Dell DataSafe Local Backup -varmuuskopiota vain, jos järjestelmän palauttaminen ei ratkaissut käyttöjärjestelmään liittyvää ongelmaa.**
- **VAROITUS: Vaikka Dell Datasafe Local Backup -toiminto on suunniteltu säilyttämään tietokoneen tiedostot, on suositeltavaa varmuuskopioida tiedostot ennen Dell DataSafe Local Backup -toiminnon käyttämistä.**
- **HUOMAUTUS:** Dell DataSafe Local Backup ei ehkä ole saatavilla kaikilla alueilla.

**HUOMAUTUS:** Jos Dell DataSafe Local Backup ei ole käytettävissä tietokoneessa, palauta käyttöjärjestelmä Dell Factory Image Restore -ohjelman (Katso kohta Dell Factory Image Restore sivulla [62\)](#page-63-0) avulla.

Dell DataSafe Local Backup -ominaisuuden avulla voit palauttaa datatiedostoja hävittämättä kiintolevyn toimintatilaan, jossa se oli ostaessasi tietokoneen.

Dell DataSafe Local Backup -toiminnon ominaisuudet:

- • Varmuuskopioi ja palauta tietokone aikaisempaan toimintatilaan
- • Luo järjestelmän palautuslevy

### **Dell DataSafe Local Backup Basic**

Tehdaslevykuvan palauttaminen ja tiedostojen säilyttäminen:

- **1.** Katkaise tietokoneen virta.
- **2.** Irrota kaikki tietokoneeseen kytketyt ulkoiset (esim. USB-asema ja tulostin) ja sisäiset laitteet.
- **HUOMAUTUS:** Älä irrota näppäimistöä, hiirtä ja virtajohtoa.
- **3.** Käynnistä tietokone.
- **4.** Kun DELL™-logo tulee näyttöön, paina <F8> näppäintä useita kertoja, kunnes näkyviin tulee **Advanced Boot Options** (Käynnistyksen lisämääritykset) -ikkuna.
- **HUOMAUTUS:** Jos odotat liian kauan ja  $\mathscr{U}$ käyttöjärjestelmän logo tulee näyttöön, odota, kunnes näyttöön tulee Microsoft® Windows® -työpöytä. Katkaise tämän jälkeen tietokoneesta virta ja yritä uudelleen.
- **5.** Valitse **Korjaa tietokone**.
- **6.** Valitse **System Recovery Options** (Järjestelmän palautusvaihtoehdot) -valikosta kohta **Dell DataSafe Restore and Emergency Backup** (Dell DataSafe -palautus ja hätävarmuuskopiointi) ja noudata näyttöön tulevia ohjeita.

#### **Käyttöjärjestelmän palauttaminen**

**HUOMAUTUS: Palautusprosessi saattaa** kestää yli tunnin ja sen pituus vaihtelee palautettavien tietojen määrän mukaan.

**HUOMAUTUS:** Lisätietoja on Knowledge  $\mathscr U$ base -artikkelissa 353560 osoitteessa **support.dell.com**.

#### **Päivittäminen Dell DataSafe Local Backup Professional -versioon**

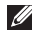

**HUOMAUTUS:** Dell DataSafe Local Backup Professional saattaa olla asennettuna tietokoneeseen, jos se tilattiin tietokoneen oston yhteydessä.

Dell DataSafe Local Backup Professional sisältää seuraavat lisäominaisuudet:

- • Tietokoneen varmuuskopiointi ja palautus tiedostotyyppien mukaan
- • Tiedostojen varmuuskopiointi paikalliseen tallennuslaitteeseen
- • Automaattinen varmuuskopiointi aikataulun mukaan

Päivittäminen Dell DataSafe Local Backup Professional -versioon:

- **1.** Kaksoisnapsauta tehtävärivillä olevaa Dell DataSafe Local Backup - kuvaketta
- **2.** Valitse **Upgrade Now** (Päivitä heti).
- **3.** Suorita päivitys loppuun näyttöön tulevien ohjeiden mukaan.

# **Järjestelmän palautuslevy**

**VAROITUS: Vaikka järjestelmän palautuslevy on suunniteltu säilyttämään tietokoneen tiedostot, on suositeltavaa varmuuskopioida tiedostot ennen järjestelmän palautuslevyn käyttämistä.**

Dell DataSafe Local Backup -ominaisuuden avulla luodulla järjestelmän palautuslevyllä voit palauttaa datatiedostoja hävittämättä kiintolevyn toimintatilaan, jossa se oli ostaessasi tietokoneen.

Käytä järjestelmän palautuslevyä seuraavissa tilanteissa:

- • Käyttöjärjestelmävirhe estää tietokoneeseen asennettujen palautusvaihtoehtojen käyttämisen.
- • Kiintolevyvika estää tietojen palauttamisen.

Tietokoneen tehdaslevykuvan palauttaminen järjestelmän palautuslevyn avulla:

- **1.** Aseta järjestelmän palautuslevy tai USBmuisti tietokoneeseen.
- **2.** Kun DELL™-logo tulee näkyviin, valitse heti  $\epsilon$ F12 $\sim$
- **HUOMAUTUS:** Jos odotat liian kauan ja  $\mathscr{U}$ käyttöjärjestelmän logo tulee näyttöön, odota, kunnes näyttöön tulee Microsoft® Windows ® -työpöytä. Katkaise tämän jälkeen tietokoneesta virta ja yritä uudelleen.
- **3.** Valitse sopiva käynnistyslaite luettelosta ja paina <Enter>-näppäintä.
- **4.** Tee palautus loppuun toimimalla näyttöön tulevien ohjeiden mukaan.

# <span id="page-63-0"></span>**Dell Factory Image Restore**

- **VAROITUS: Dell Factory Image Restore -ohjelman käyttäminen poistaa pysyvästi kaikki tiedot kiintolevyltä ja poistaa kaikki sovellukset ja ajurit, jotka tietokoneeseen on asennettu sen ostamisen jälkeen. Jos mahdollista, tee varmuuskopio tiedoista ennen tämän vaihtoehdon käyttämistä. Käytä Dell Factory Image Restore -ohjelmaa vain, jos järjestelmän palauttaminen ei ratkaissut käyttöjärjestelmään liittyvää ongelmaa.**
- **HUOMAUTUS:** Dell Factory Image Restore  $\mathscr{U}$ -ohjelma ei välttämättä ole käytettävissä kaikissa maissa tai kaikissa tietokoneissa.

Käytä Dell Factory Image Restore -ohjelmaa ainoastaan viimeisenä keinona käyttöjärjestelmän palauttamiseen. Tämä toiminto palauttaa kiintolevyn tilaan, jossa se oli tietokoneen hankintahetkellä. Kaikki tietokoneen oston jälkeen lisätyt ohjelmat tai tiedostot mukaan luettuina datatiedostot — poistetaan pysyvästi kiintolevyltä. Datatiedostoja ovat esimerkiksi asiakirjat, laskentataulukot, sähköpostiviestit, digikuvat ja musiikkitiedostot. Jos mahdollista, tee varmuuskopio kaikista tiedoista ennen Dell Factory Image Restore -ohjelman käyttämistä.

### **Dell Factory Image Restore -palautuksen aloittaminen**

- **1.** Käynnistä tietokone.
- **2.** Kun DELL™-logo tulee näyttöön, paina <F8> näppäintä useita kertoja, kunnes näkyviin tulee **Advanced Boot Options** (Käynnistyksen lisämääritykset) -ikkuna.
- **HUOMAUTUS:** Jos odotat liian kauan ia käyttöjärjestelmän logo tulee näyttöön, odota, kunnes näyttöön tulee Microsoft® Windows® -työpöytä. Katkaise tämän jälkeen tietokoneesta virta ja vritä uudelleen.
- **3.** Valitse **Korjaa tietokone**. **Järjestelmän palautusasetukset** -ikkuna tulee näkyviin.
- **4.** Valitse näppäimistöasettelu ja napsauta **Seuraava**-painiketta.
- **5.** Kirjaudu sisään paikallisena käyttäjänä, jotta voit avata palautusasetukset. Jos haluat avata komentorivin, kirjoita **Käyttajän nimi** -kenttään administrator ja napsauta sitten **OK**-painiketta.
- **6.** Valitse **Dell Factory Image Restore**. **Dell Factory Image Restore** -ohjelman tervetuloruutu ilmestyy näkyviin.
- **HUOMAUTUS:** Joissakin tietokoneissa on M ehkä valittava ensin **Dell Factory Tools** ja sitten **Dell Factory Image Restore**.
- **7.** Napsauta **Seuraava**-painiketta. Näyttöön tulee **Confirm Data Deletion** (Vahvista tietojen poisto) -ikkuna.
- **HUOMAUTUS:** Jos et halua jatkaa Dell Factory Image Restore -ohjelman käyttöä, valitse **Peruuta**.
- **8.** Vahvista valintaruutua napsauttamalla, että haluat iatkaa kiintolevyn uudelleenalustamista ja järjestelmän ohjelmistojen palauttamista tilaan, jossa ne olivat tehtaalta toimitettaessa. Valitse sitten **Seuraava**. Palauttamistoiminto käynnistyy; sen suorittaminen kestää noin viisi minuuttia. Näytölle tulee sanoma, kun käyttöjärjestelmä ja tehdasasennetut sovellukset on palautettu tilaan, jossa ne olivat tehtaalta lähtiessä.
- **9.** Käynnistä tietokone uudelleen napsauttamalla **Valmis**.

# **Ohjeiden saaminen**

Jos tietokoneen käytössä on ongelmia, voit määrittää ja ratkaista ongelman seuraavasti:

- **1.** Kohdassa Ongelmien ratkaiseminen sivulla [41](#page-42-0) on tietokoneongelmiin liittyviä tietoja ja ohjeita.
- **2.** Katso vianmääritystietoja kiintolevyllä olevasta Dell-tekniikkaoppaasta tai osoitteesta **support.dell.com/manuals**.
- **3.** Kohdassa Dell-diagnostiikka sivulla [51](#page-52-0) on ohjeita Dell-diagnostiikan suorittamiseen.
- **4.** Täytä sivulla [71](#page-72-0) oleva diagnostiikan tarkistuslista.
- **5.** Käytä Dellin laajoja online-palveluja, jotka ovat käytettävissä osoitteessa **support.dell.com**, kun haluat apua asennuksessa ja vianmäärityksessä. Kohdassa Online-palvelut sivulla [66](#page-67-0) on kattava luettelo Dellin online-tuesta.
- **6.** Jos et onnistu ratkaisemaan ongelmaa edellä mainittujen ohjeiden avulla, katso kohta Ennen kuin soitat sivulla [70](#page-71-0).
- **ZAI HUOMAUTUS:** Soita puhelintukeen tietokoneen lähellä olevasta puhelimesta, jotta tukihenkilö voi auttaa sinua tekemään tarvittavat toimet.
- **HUOMAUTUS:** Dellin

**M** 

pikahuoltokoodijärjestelmä ei välttämättä ole käytettävissä kaikissa maissa.

Kun Dellin automaattinen puhelinjärjestelmä pyytää pikahuoltokoodia, anna se, niin soitto ohjautuu automaattisesti sopivalle tukihenkilölle. Jos sinulla ei ole pikahuoltokoodia, avaa **Dell-lisävarusteet**kansio, kaksoisnapsauta **pikahuoltokoodin** kuvaketta ja toimi ohjeiden mukaan.

**HUOMAUTUS:** Osa palveluista ei ole aina käytettävissä kaikkialla Manner-Yhdysvaltojen ulkopuolella. Pyydä lisätietoja saatavuudesta paikalliselta Dell-edustajalta.

# **Tekninen tuki ja asiakaspalvelu**

Dellin tukipalvelu vastaa Dell-laitteita koskeviin kysymyksiin. Tukihenkilöstömme antaa nopeat ja tarkat vastaukset tietokonepohjaisen diagnostiikan avulla

Jos haluat ottaa yhteyttä Dellin tukipalveluun, katso kohta Ennen kuin soitat sivulla [70](#page-71-0). Katso sitten alueesi yhteystiedot tai siirry osoitteeseen **support.dell.com**.

# **DellConnect**

DellConnect™ on yksinkertainen onlineyhteystyökalu, jonka avulla Dellin huoltoja tukipalvelu saa laajakaistayhteyden tietokoneeseesi ja voi diagnosoida ongelman sekä korjata sen valvonnassasi. Lisätietoja on osoitteessa **www.dell.com**/**dellconnect**.

# <span id="page-67-0"></span>**Online-palvelut**

Lisätietoja Dellin tuotteista ja palveluista on seuraavilla Web-sivustoilla:

- • **www.dell.com**
- • **www.dell.com/ap** (vain Aasian / Tyynenmeren alueen maat)
- • **www.dell.com/jp** (vain Japani)
- • **www.euro.dell.com** (vain Eurooppa)
- • **www.dell.com/la** (vain Latinalaisen Amerikan ja Karibian alueen maat)
- • **www.dell.ca** (vain Kanada)

Voit ottaa yhteyden Dellin tukeen seuraavien Web-sivustojen ja sähköpostiosoitteiden kautta:

### **Dell-tuki Web-sivustot**

- • **support.dell.com**
- • **support.jp.dell.com** (vain Japani)
- • **support.euro.dell.com** (vain Eurooppa)
- • **supportapj.dell.com** (vain Aasian / Tyynenmeren alueen maat)

### **Dellin sähköpostituki osoitteet**

- • **mobile\_support@us.dell.com**
- • **support@us.dell.com**
- • **la-techsupport@dell.com** (vain Latinalaisen Amerikan ja Karibian alueen maat)
- • **apsupport@dell.com** (vain Aasian / Tyynenmeren alueen maat)

### **Dellin markkinoinnin ja myynnin sähköpostiosoitteet**

- • **apmarketing@dell.com** (vain Aasian / Tyynenmeren alueen maat)
- • **sales\_canada@dell.com** (vain Kanada)

### **Anonyymi FTP-palvelin**

#### • **ftp.dell.com**

Kirjaudu sisään käyttäjänimellä anonymous ja käytä salasanana omaa sähköpostiosoitettasi.

# **Automaattinen Tilauksen tila -palvelu**

Kun haluat tarkistaa tilaamasi Dell-tuotteen tilan, siirry sivustolle **support.dell.com** tai soita automaattiseen tilausten seurantapalveluun. Nauhoitettu viesti pyytää sinulta tiedot, jotka tarvitaan tilauksesi selvittämiseen ja sen tilan kertomiseen.

Jos tilauksessa ilmenee ongelmia, esimerkiksi osia puuttuu tai laskutuksessa on virheitä, ota yhteys Dellin asiakaspalveluun. Pidä lasku tai lähetysluettelo lähettyvillä, kun soitat.

Tiedot alueesi puhelinnumerosta löydät kohdasta Dellin yhteystiedot sivulta [72](#page-73-0).

## **Tuotetiedot**

Jos tarvitset tietoja muista Dellin tuotteista tai haluat tehdä tilauksen, siirry osoitteeseen **www.dell.com**. Jos haluat soittaa tai puhua myyntineuvojan kanssa, katso kohta Dellin yhteystiedot sivulla [72](#page-73-0).

### **Laitteiden palauttaminen takuukorjausta tai hyvitystä varten**

Valmistele kaikki korjausta tai hyvitystä varten palautettavat laitteet seuraavasti:

- **HUOMAUTUS:** Ennen kuin palautat tuotteen Dellille, varmista, että olet varmuuskopioinut kiintolevyjen ja muiden tuotteen tallennuslaitteiden sisältämät tiedot. Poista tietokoneesta kaikki luottamukselliset, yksityiset ja henkilökohtaiset tiedot sekä irrotettavat tietovälineet, kuten levykkeet, CD-levyt tai PC-kortit. Dell ei ole vastuussa mistään luottamuksellisista, yksityisistä tai henkilökohtaisista tiedoista, kadonneista tai vioittuneista tiedoista tai vahingoittuneista tai kadonneista irrotettavista tietovälineistä, joita on saattanut sisältyä palautukseen.
- **1.** Ota yhteys Delliin ja pyydä materiaalin palautusnumero. Kirjoita numero selkeästi ja näkyvästi pakkauksen ulkopintaan. Lisätietoja oman alueesi puhelinnumeroon soittamisesta on kohdassa Yhteyden ottaminen Delliin sivulla [72](#page-73-0).
- **2.** Lähetä pakkauksen mukana kopio laskusta ja palautuksen syyn kertova kirje.
- **3.** Liitä pakettiin mukaan kopio diagnostiikan tarkistuslistasta (katso Diagnostiikan tarkistuslista sivulla [71](#page-72-0)), josta ilmenevät suoritetut testit ja Dell-diagnostiikkaohjelman antamat virheilmoitukset (katso Delldiagnostiikkaohjelma sivulla [51\)](#page-52-0).
- **4.** Jos haluat saada hyvityksen palautettavasta tuotteesta, lähetä pakkauksen mukana kaikki palautettavaan tuotteeseen liittyvät lisävarusteet (esim. verkkolaitteen johto, ohjelmistot ja oppaat).
- **5.** Pakkaa palautettava laite alkuperäiseen (tai sitä vastaavaan) pakkaukseen.
- **HUOMAUTUS:** Lähettäjä maksaa lähetyskulut. Olet vastuussa myös palautettavan tuotteen vakuuttamisesta ja tuotteen mahdollisesta häviämisestä kuljetuksen aikana. Postiennakolla lähetettyjä paketteja ei lunasteta.
- **HUOMAUTUS:** Jos pakkaus ei ole yllä olevien vaatimusten mukainen, Dell ei ota sitä vastaan, vaan se palautetaan sinulle.

## <span id="page-71-0"></span>**Ennen kuin soitat**

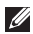

**HUOMAUTUS:** Pidä pikahuoltokoodi saatavilla, kun soitat. Tämän koodin avulla Dellin automaattinen puhelintukijärjestelmä pystyy ohjaamaan puhelusi tehokkaasti. Sinulta saatetaan kysyä myös huoltotunnusta.

#### **Huoltotunnuksen paikantaminen**

Tietokoneen huoltotunnus on tietokoneen pohjaan kiinnitetyssä tarrassa.

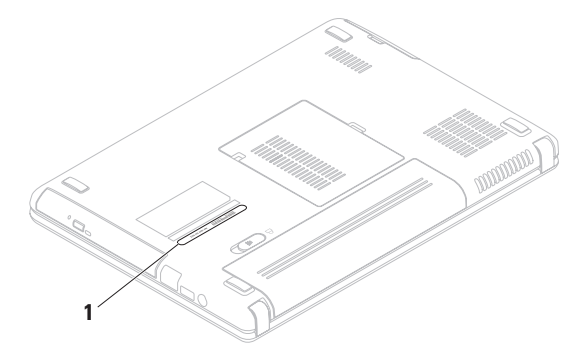

#### **1** Huoltotunnus
<span id="page-72-0"></span>Muista täyttää seuraava diagnostiikan tarkistuslista. Jos mahdollista, käynnistä tietokone ennen Dellille soittamista ja soita tietokoneen vieressä tai lähellä olevasta puhelimesta. Tukipalvelu voi pyytää sinua antamaan näppäimistökomentoja, välittämään yksityiskohtaisia tietoja toimintojen aikana tai suorittamaan muita vianmääritystoimenpiteitä tietokoneella. Varmista, että tietokoneen mukana toimitetut asiakirjat ovat käden ulottuvilla.

#### **Diagnostiikan tarkistuslista**

- • Nimi:
- • Päivämäärä:
- • Osoite:
- • Puhelinnumero:
- • Huoltotunnus (tietokoneen takana tai pohjassa oleva viivakoodi):
- • Pikahuoltokoodi:
- • Materiaalin palautusnumero (jos sellainen on saatu Dellin tukihenkilöstöltä):
- • Käyttöjärjestelmä ja sen versio:
- • Laitteet:
- • Laajennuskortit:
- • Onko tietokone liitetty verkkoon? Kyllä/Ei
- • Verkko, sen versio ja verkkosovitin:
- • Ohjelmat ja niiden versiot:

#### <span id="page-73-0"></span>**Ohjeiden saaminen**

Määritä tietokoneen käynnistystiedostojen sisältö käyttöjärjestelmän ohjeista. Jos tietokone on kytketty tulostimeen, tulosta kaikki nämä tiedostot. Kopioi muussa tapauksessa tiedostojen sisältö paperille ennen Dellille soittamista.

- • Virheilmoitus, äänimerkkikoodi tai diagnostiikkakoodi:
- • Ongelman kuvaus ja suoritetut vianmääritystoimet:

## **Yhteyden ottaminen Delliin**

Yhdysvalloissa voit soittaa numeroon 800-WWW-DELL (800-999-3355).

**HUOMAUTUS:** Jos sinulla ei ole **I** Internet-yhteyttä, löydät yhteystiedot ostotilauksesta, pakkausluettelosta, laskusta tai Dellin tuoteluettelosta.

Dell tarjoaa useita tuki- ja huoltovaihtoehtoja verkossa ja puhelimitse. Saatavuus vaihtelee maan ja tuotteen mukaan, eivätkä kaikki palvelut ole välttämättä käytettävissä kaikissa maissa.

Jos haluat ottaa yhteyden Dellin myyntiä, teknistä tukea tai asiakaspalvelua koskevissa asioissa:

- **1.** Siirry osoitteeseen **www.dell.com/contactdell**.
- **2.** Valitse maa tai alue.
- **3.** Valitse tarvettasi vastaava palvelu- tai tukilinkki.
- **4.** Valitse yhteydenottotapa, joka sopii sinulle parhaiten.

# <span id="page-75-0"></span>**Lisätiedot ja resurssit**

### **Tarvittava toimenpide:**

käyttöjärjestelmän asentaminen uudelleen

diagnostiikkaohjelman suorittaminen

järjestelmäohjelmiston asentaminen uudelleen

lisätietojen hankkiminen Microsoft® Windows® -käyttöjärjestelmästä ja ominaisuuksista

uusien komponenttien tai lisälaitteiden, kuten uuden kiintolevyn, lisääminen tietokoneeseen kuluneen tai viallisen osan uudelleen asentaminen tai vaihtaminen

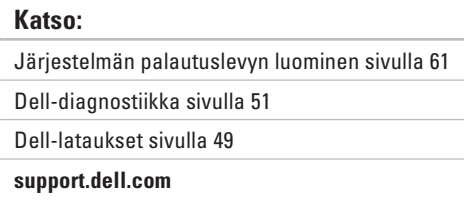

#### *Huolto-opas* osoitteessa **support.dell.com/manuals**

**HUOMAUTUS:** Joissakin maissa tietokoneen avaaminen ja sen osien vaihtaminen saattaa mitätöidä takuun. Tarkista takuuehdot ja palautuskäytännöt, ennen kuin avaat tietokoneen.

<span id="page-76-0"></span>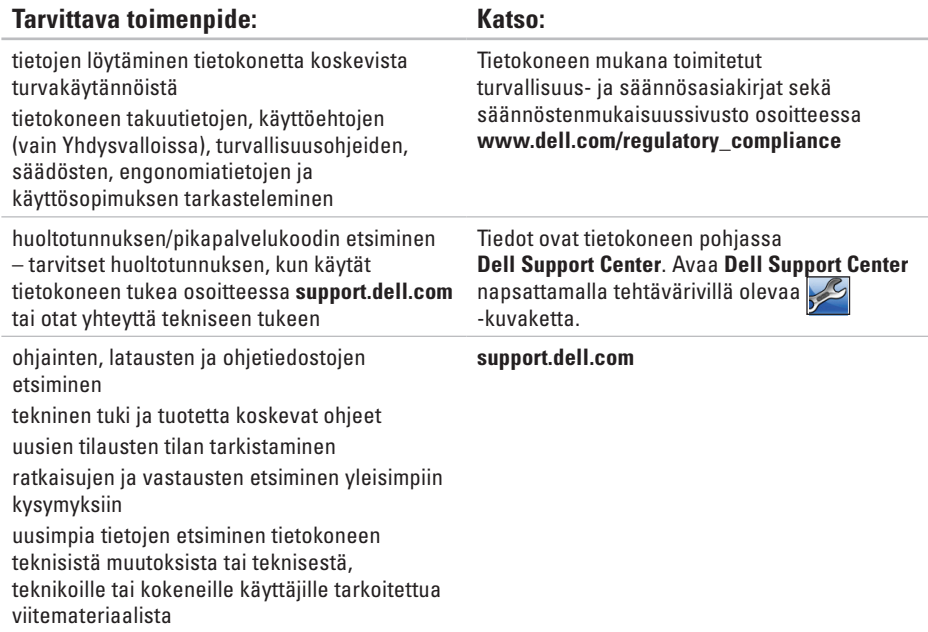

<span id="page-77-0"></span>Tässä osassa on perustietoja tietokoneen asetusten määrittämisestä sekä ohjaimien ja järjestelmän päivittämisestä.

**HUOMAUTUS:** Valikoima voi vaihdella alueittain. Jos haluat lisätietoja tietokoneen kokoonpanosta, valitse **Käynnistä** → **Ohje ja tuki** ja valitse sitten tietokoneen tietojen tarkasteluvaihtoehto.

### **Tietokoneen malli**

Dell™ Inspiron™ N4020/N4030

### **Muisti**

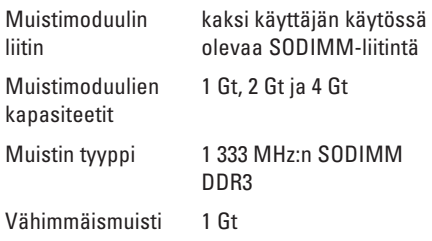

#### **Muisti**

Enimmäismuisti 4 Gt

Mahdolliset muistikokoonpanot 2 Gt, 3 Gt, 4 Gt ja 6 Gt

**HUOMAUTUS:** Katso muistin laajennusohjeet Huolto-oppaasta osoitteesta **support.dell.com/manuals**.

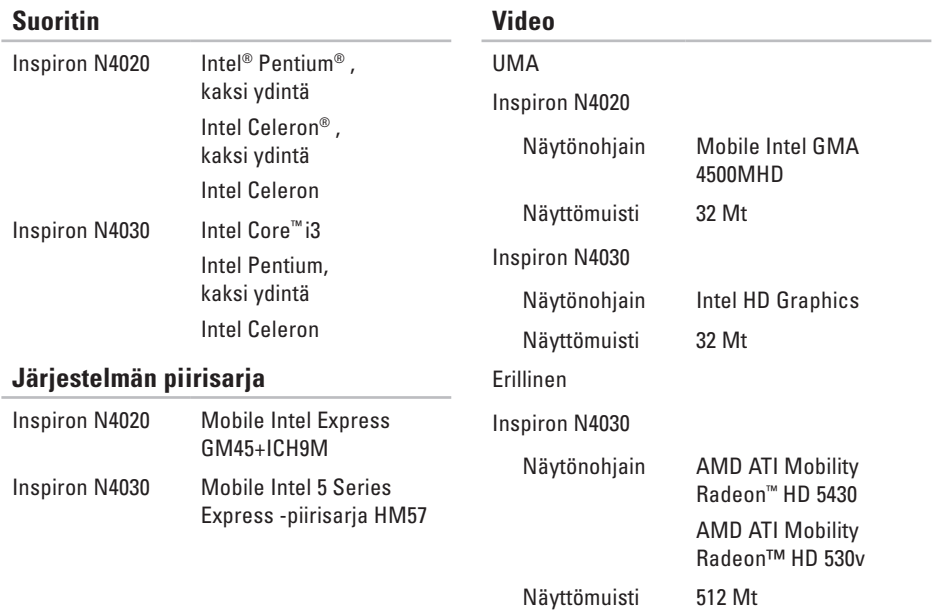

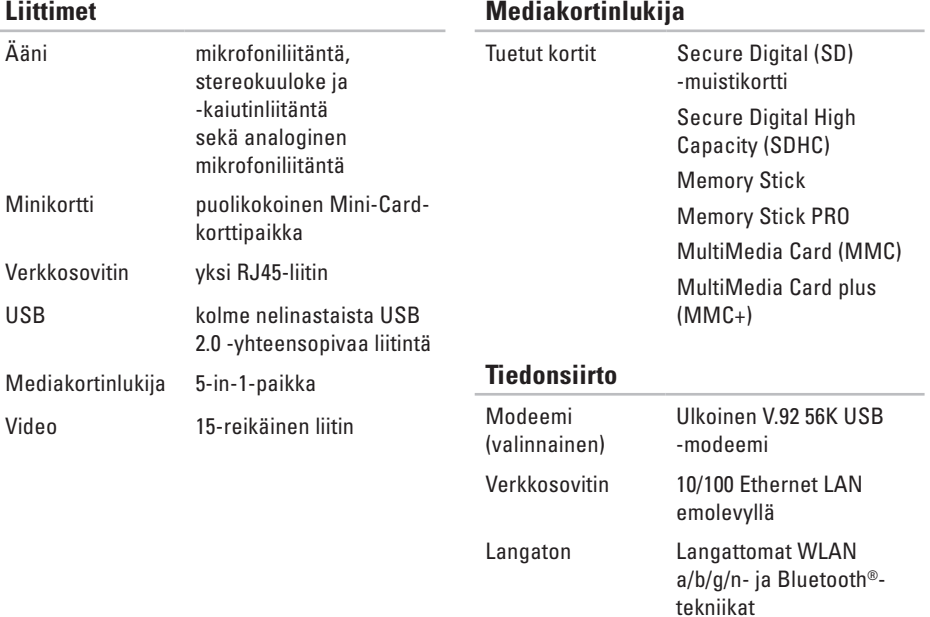

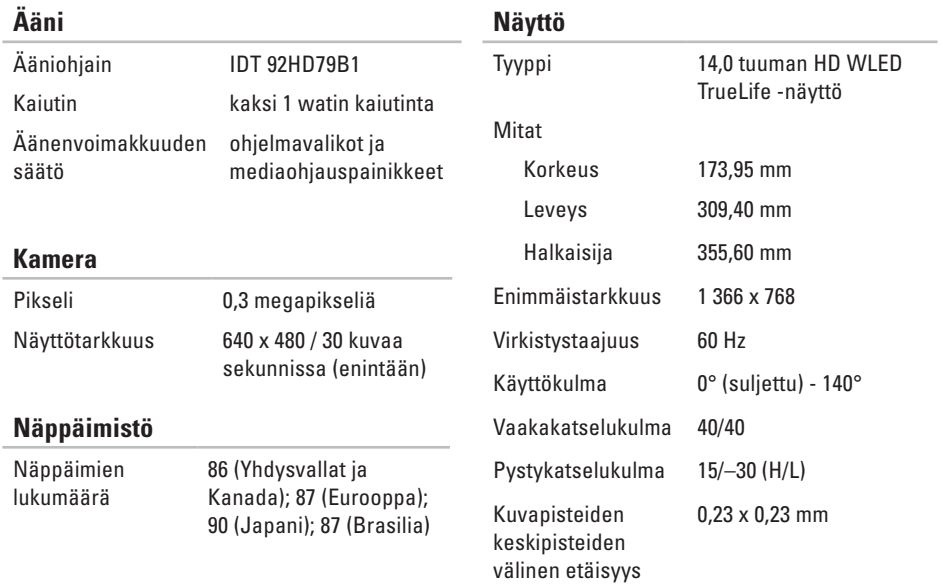

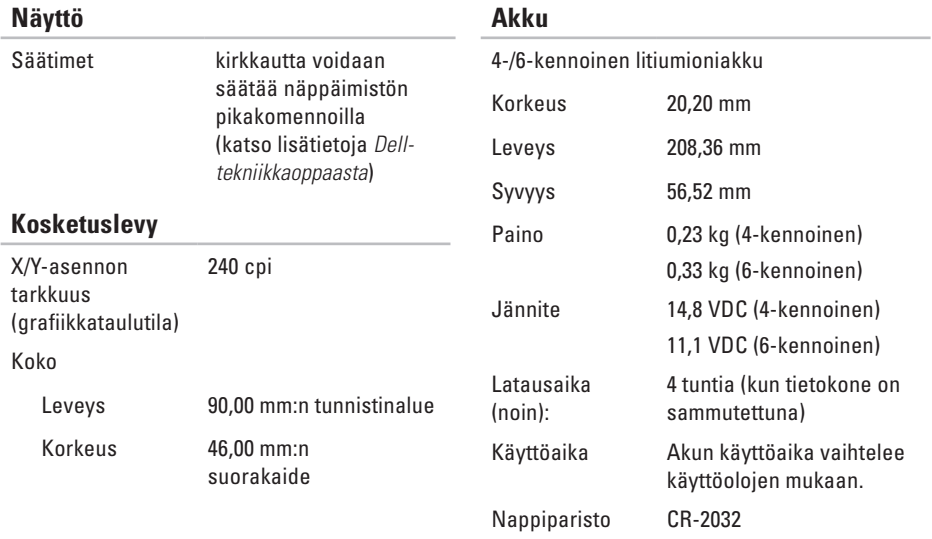

#### **Verkkolaite**

**HUOMAUTUS:** Käytä vain tämän tietokoneen kanssa käytettäväksi määritettyä verkkolaitetta. Lisätietoja on tietokoneen mukana toimitetuissa turvallisuustiedoissa.

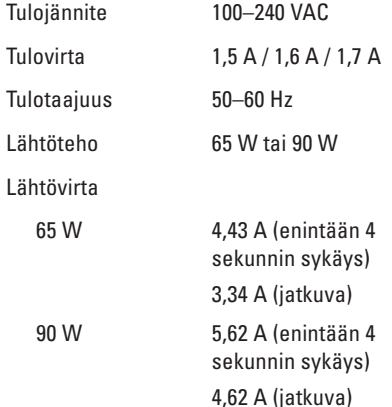

### **Verkkolaite**

 $\overline{\phantom{a}}$ 

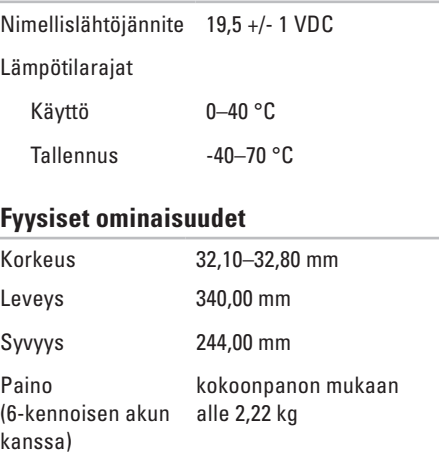

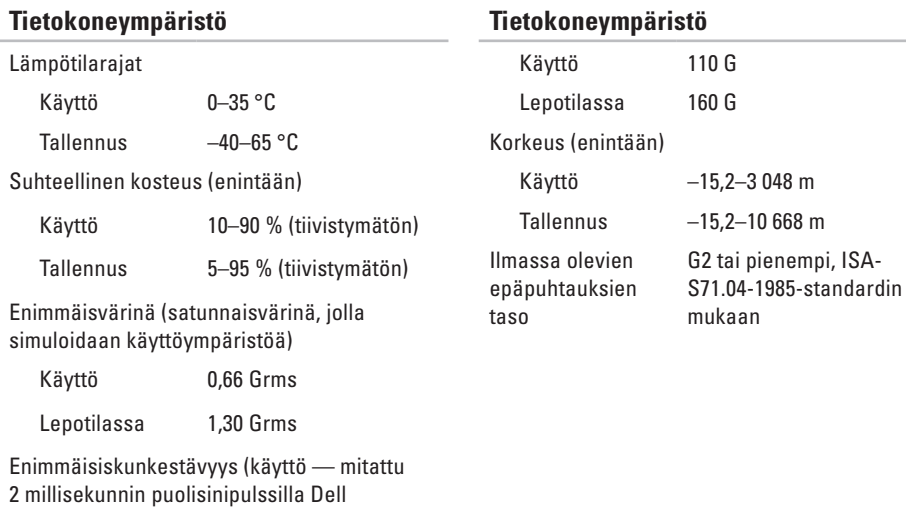

Diagnostics -ohjelman ollessa käytössä kiintolevyllä; lepotilassa — mitattu 2 millisekunnin puolisinipulssilla kiintolevyn

ollessa pysäytettynä)

# **Liite**

## **Macrovisionin tuotetta koskeva varoitus**

Tässä tuotteessa on käytetty tekijänoikeuksien suojaustekniikkaa, joka on suojattu tietyillä yhdysvaltalaisilla patenteilla ja muilla Macrovision Corporationin ja muiden oikeudenhaltijoiden immateriaalioikeuksilla. Tämän tekijänoikeuksien suojaustekniikan käyttöön on oltava Macrovisionin lupa, ja se on tarkoitettu vain kotikäyttöön ja muuhun rajoitettuun katseluun, ellei Macrovision Corporation ole antanut käyttöön erillistä lupaa. Käänteisohjelmointi ja purkaminen on kielletty.

**Liite**

## **NOM-tiedot tai viralliset meksikolaiset normit (vain Meksiko)**

Seuraavat tiedot ilmoitetaan tässä asiakirjassa kuvatusta laitteesta / kuvatuista laitteista virallisten meksikolaisten normien (NOM) vaatimusten mukaisesti:

#### **Importer:**

Dell México S.A. de C.V.

Paseo de la Reforma 2620 – Flat 11°

Col. Lomas Altas

11950 México, D.F.

#### **Kannettavat tietokoneet**

#### **Säännönmukainen**

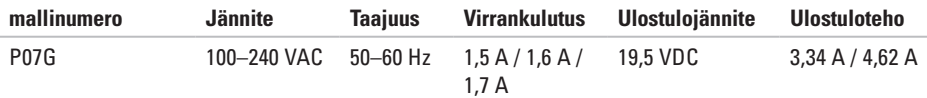

Lisätietoja on tietokoneen mukana toimitetuissa turvallisuustiedoissa.

Lisää turvaohjeita on Regulatory Compliance Homepage -sivulla osoitteessa **www.dell.com/regulatory\_compliance**.

# **Hakemisto**

## **A**

asiakaspalvelu **[65](#page-66-0)**

## **D**

DellConnect **[65](#page-66-0)** Dell DataSafe Online -varmuuskopiointi **[39](#page-40-0)** Dell-diagnostiikka **[51](#page-52-1)** Dell-tukikeskus **[48](#page-49-0)** Diagnostiikan tarkistuslista **[71](#page-72-0)** DVD-levyt, toistaminen ja luominen **[38](#page-39-0)**

### **F**

FTP-palvelimeen kirjautuminen, anonyymi **[66](#page-67-0)**

**I** ilmanvaihto, varmistaminen **[5](#page-6-0)** ilmavirta, salliminen **[5](#page-6-0)**

Internet-yhteys **[14](#page-15-0)** ISP Internet-palveluntarjoaja **[14](#page-15-0)**

## **J**

järjestelmän uudelleenasennusvaihtoehdot **[56](#page-57-0)** järjestelmän viestit **[49](#page-50-1)**

### **K**

Kosketuslevy eleet **[28](#page-29-0)**

## **L**

Laitteiston vianmääritys **[51](#page-52-1)** laitteisto-ongelmat diagnosointi **[51](#page-52-1)**

#### **Hakemisto**

langallinen verkko verkkokaapeli,yhdistäminen **[7](#page-8-0)** langaton verkkoyhtys **[15](#page-16-0)** lisätiedot **[74](#page-75-0)**

## **M**

muistiongelmat ratkaiseminen **[44](#page-45-0)**

## **O**

ohjaimet ja ladattava aineisto **[75](#page-76-0)** ohjeet

avun ja tuen saaminen **[64](#page-65-0)**

ohjelmien ominaisuudet **[38](#page-39-0)**

ohjelmisto-ongelmat **[45](#page-46-0)**

ongelmat, ratkaiseminen **[41](#page-42-0)**

ongelmien ratkaiseminen **[41](#page-42-0)**

## **R**

restoring factory image **[62](#page-63-0)** resurssit, etsiminen **[74](#page-75-0)**

## **S**

soittaminen Dellille **[70](#page-71-0)** suora yhteys Delliin **[72](#page-73-0)**

## **T**

takuupalautukset **[68](#page-69-0)** teknisen tuen sähköpostiosoitteet **[66](#page-67-0)** tekniset tiedot **[76](#page-77-0)** tietokoneen ominaisuudet **[38](#page-39-0)** tietokone, valmistelut **[5](#page-6-0)** tuen sähköpostiosoitteet **[66](#page-67-0)** tukisivustot maailmanlaajuinen **[66](#page-67-0)**

#### **Hakemisto**

tuotteet

tiedot ja ostaminen **[67](#page-68-0)** tuotteiden lähettäminen palautus tai korjaus **[68](#page-69-0)**

### **V**

vahingot, välttäminen **[5](#page-6-0)** valmistelut, ennen kuin aloitat **[5](#page-6-0)** verkkoyhteys korjaaminen **[42](#page-43-0)**

virtaongelmat, ratkaiseminen **[43](#page-44-0)**

## **W**

Windows käyttöönotto **[9](#page-10-0)** Ohjattu yhteensopivuuden varmistaminen -toiminto **[46](#page-47-0)**

Painettu Irlannissa.

www.dell.com | support.dell.com

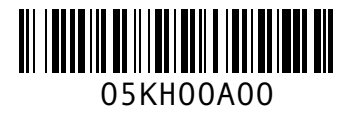